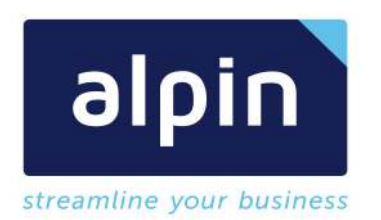

Lanciastraße 8/B info@alpin.it<br>1-39100 Bozen www.alpin.it **I-39100 Bozen** 

Alpin GmbH +39 0471 180 84 00<br>
Lanciastraße 8/B info@alpin.it

# *Alpin | dox42 App for d.velop documents - Administrationshandbuch*

Version: 2.6 Datum: 01.02.2022

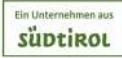

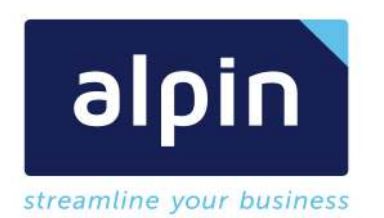

# Inhalt

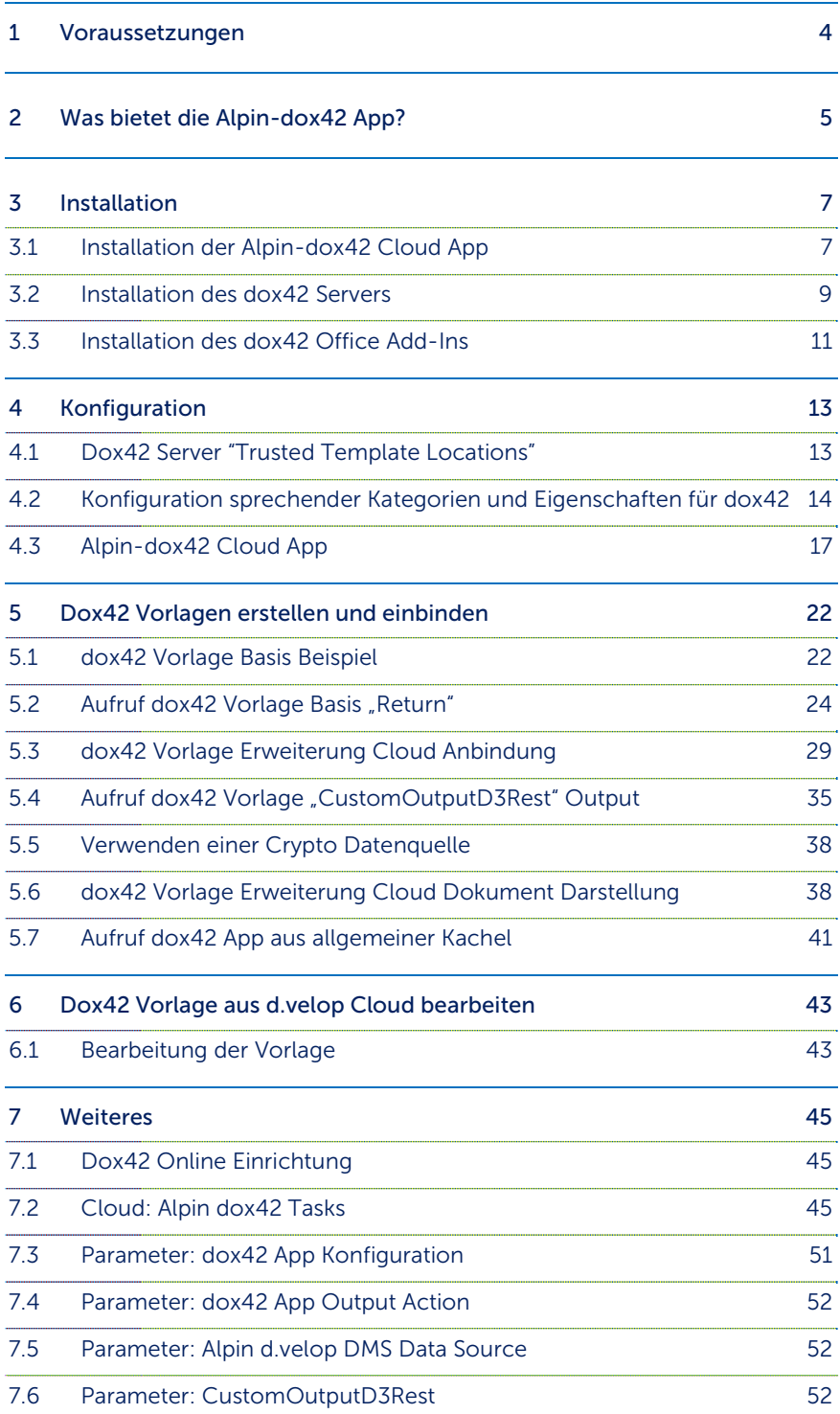

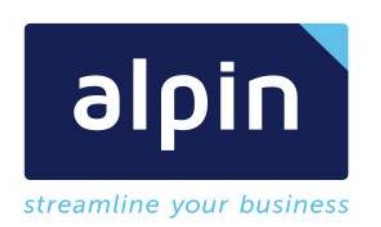

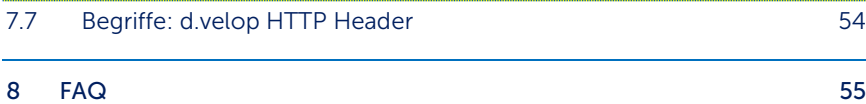

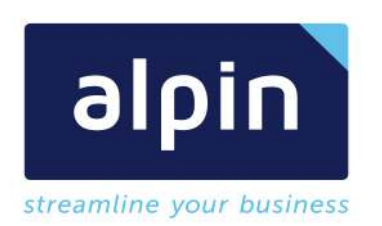

## 1 Voraussetzungen

Technische Voraussetzungen:

- D.velop Cloud Organisation (Zugang unter https://my.d-velop.cloud)
- Dox42 Server (dox42 Online oder dox42 OnPrem installiert und funktionierend, erreichbar durch d.velop Cloud)

Allgemeines Wissen:

- Grundkenntnisse der d.velop Systeme
- Grundkenntnisse des dox42 Server Systems

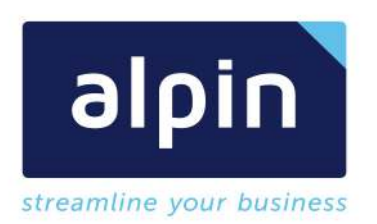

#### 2 Was bietet die Alpin-dox42 App?

Die Alpin-dox42 App besteht aus mehreren Komponenten. Sie erweitert die Funktionalität des d.velop Cloud/d.3one Systems, des dox42 Server, wie des dox42 Office Add-Ins um die Zusammenarbeit der beiden Systeme optimal bereitzustellen. Ein kurzer Überblick über die bereitgestellten Verbesserungen:

#### d.velop Cloud

Direktes erzeugen, mailen, Speichern von Dokumenten aus Vorlagen im d.velop Cloud System. Alle Ausgabekanäle des dox42 Servers können genutzt werden.

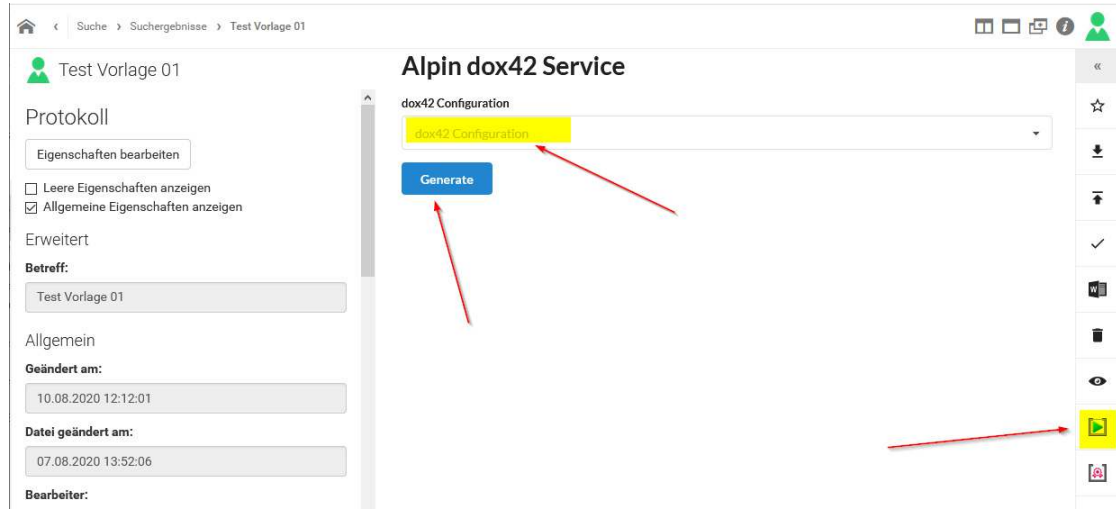

Massenversand Fortschrittsanzeige zur Überwachung wird bereitgestellt.

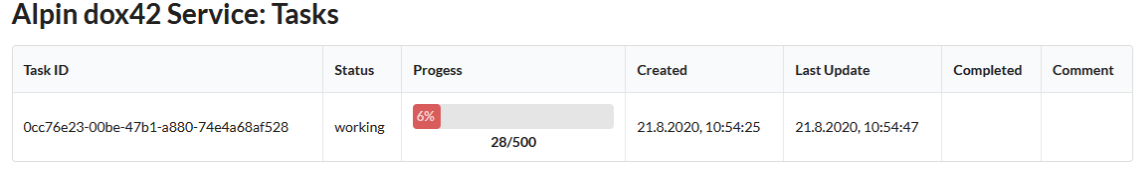

#### Dox42 Server

Direktes Ablegen von Dokumenten im d.velop Cloud System. Dokument und Metadaten können aus Vorlagen generiert werden und im d.velop System gespeichert werden.

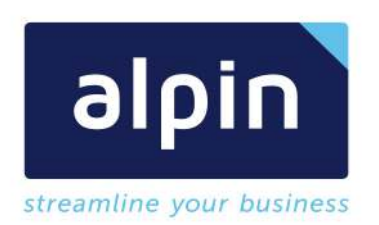

Erzeugte Dokumente können Metadaten und gesamte Dokumente aus dem d.velop System übernehmen

# Dox42 Add-In

Über die Erweiterung der "Custom Datasource" im dox42 Add-In können Dokumente und Metadaten direkt aus dem d.velop System gelesen werden.

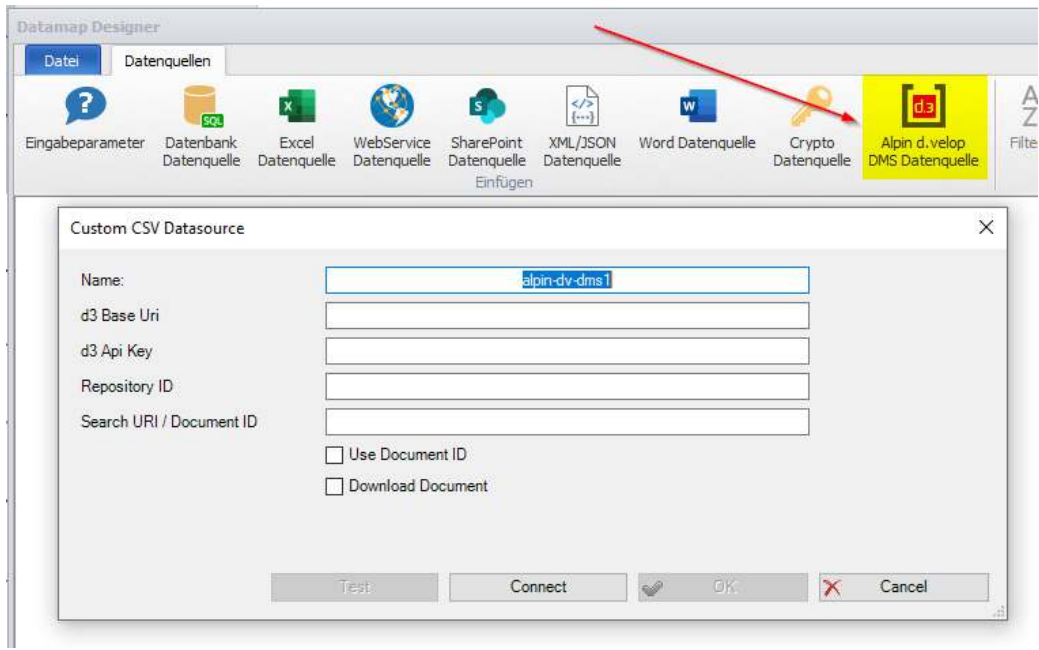

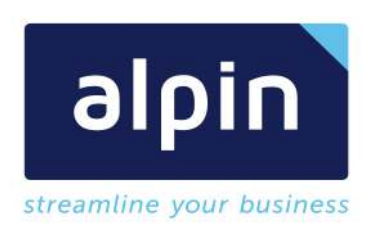

# 3 Installation

## 3.1 Installation der Alpin-dox42 Cloud App

- Schritt1: Anmelden auf der Seite https://my.d-velop.cloud
- Schritt2: App abonnieren wählen

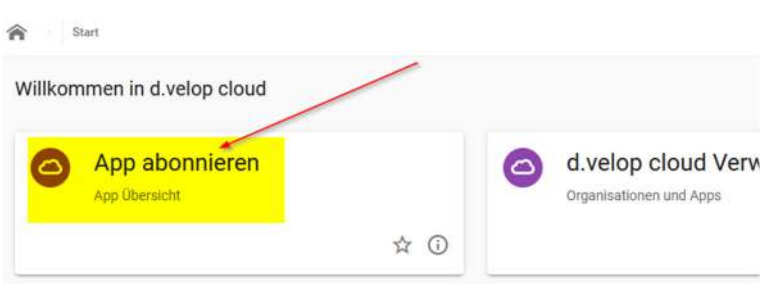

Schritt 3: Über den App Filter die App alpin-dox42 suchen

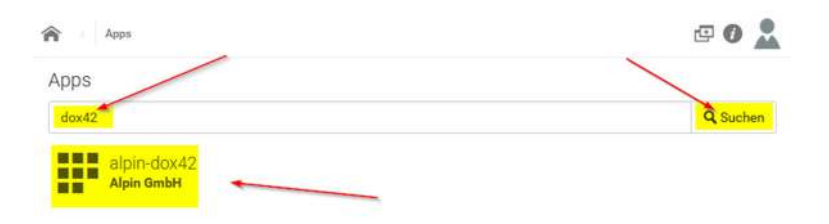

• Schritt 4: Über die Auswahl "Jetzt Buchen" die App in die eigene d. velop Cloud übernehmen

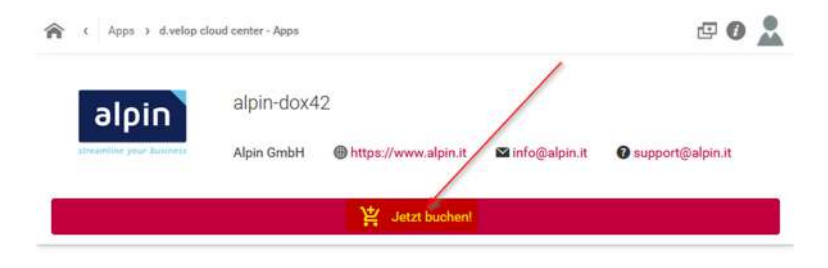

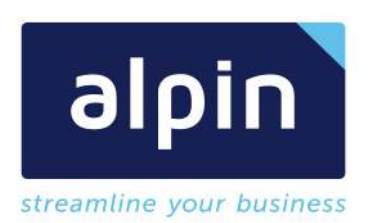

• Schritt 5: Bestätigen der Zahlungspflicht

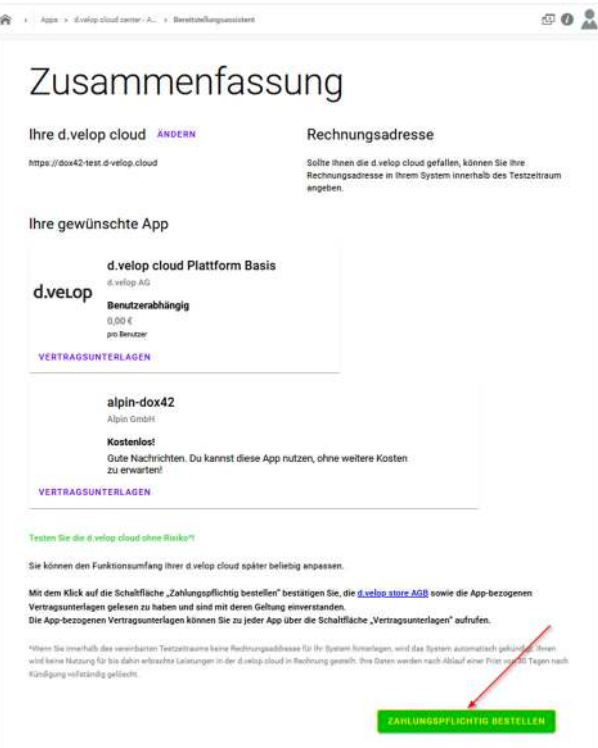

 Schritt 6: Nach Bestätigung dieser erhalten sie die Mitteilung, dass die App für die Anwendung bereitsteht. Nun können sie mit der Konfiguration und Anbindung an den dox42 Server fortfahren.

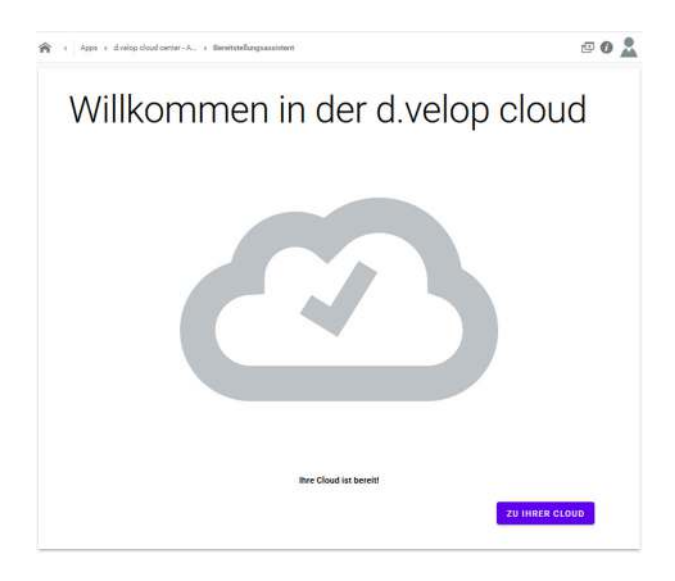

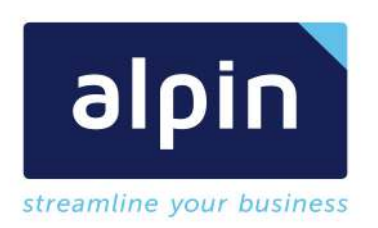

#### In unserer Cloud finden wir als ersten Hinweis die Kachel der "Alpin dox42 Tasks"

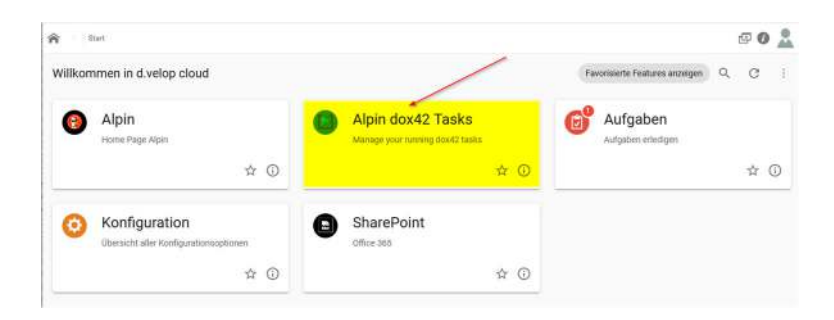

#### Und im Konfigurationsabschnitt den Hinweis auf den Alpin dox42 Service:

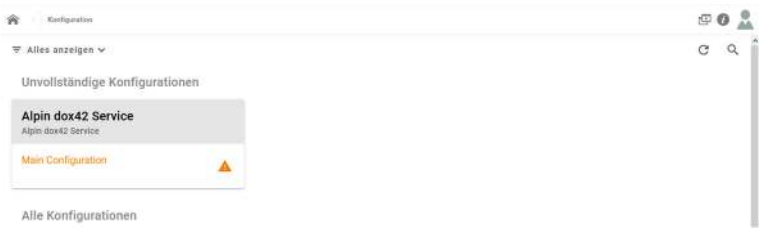

#### 3.2 Installation des dox42 Servers

er PC > Windows (C:) > dox42Server > bin >

Die Installation und Inbetriebnahme des dox42 Servers entnehmen sie der Server Dokumentation von dox42. Weitere Informationen finden sie auf der Seite www.dox42.com

WICHTIG: Sichergestellt muss werden, dass das verwendete d.velop System den dox42 Server auf dem vorkonfigurierten Port erreichen kann

 Schritt 1: Erweiterung des dox42 Servers. Kopieren der Custom Output Programmbibliothek und der "Alpin Dvelop Data Engine" in das Bin Verzeichnis des dox42 Servers. In unserem Beispiel in das Verzeichnis c:\dox42Server\bin.

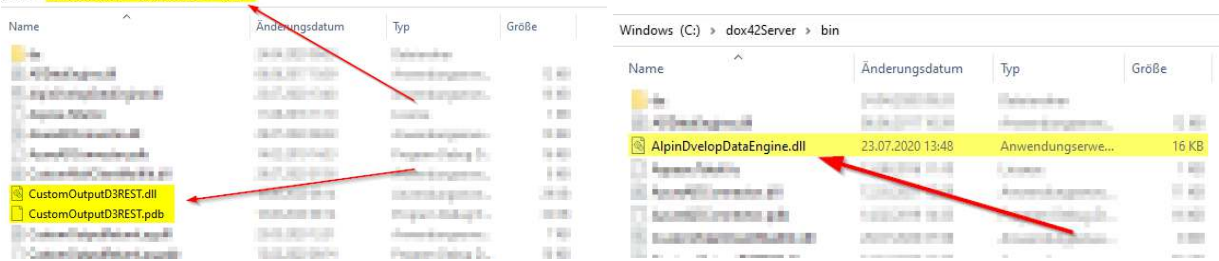

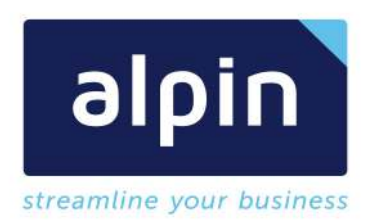

Die Programmbibliothek "CustomOutputD3REST.dll" wird von Alpin bereitgestellt und kann über den Support support@alpin.it beantragt werden.

Hinweis: Die Programmbibliothek "CustomOutputD3REST.dll" wird ab Version 1.2.8.0 auf eigenem Wege lizensiert. Dazu wird zusätzlich die Programmbibliothek "dox42D3Server.dll" genutzt, eine Lizenz liefert dox42 direkt und dieser muss in der Web.config erweitert werden: <add key="dox42D3LicenseKey" value="0000000-0000-0000-0000-0000000" />

 Schritt 2: Erweiterung der web.config. In der web.config muss auf die neue Programmbibliothek verwiesen werden. Sollte der Abschnitt bereits mit Verweisen befüllt sein, so werden diese beibehalten und nur der neue Eintrag hinzugefügt:

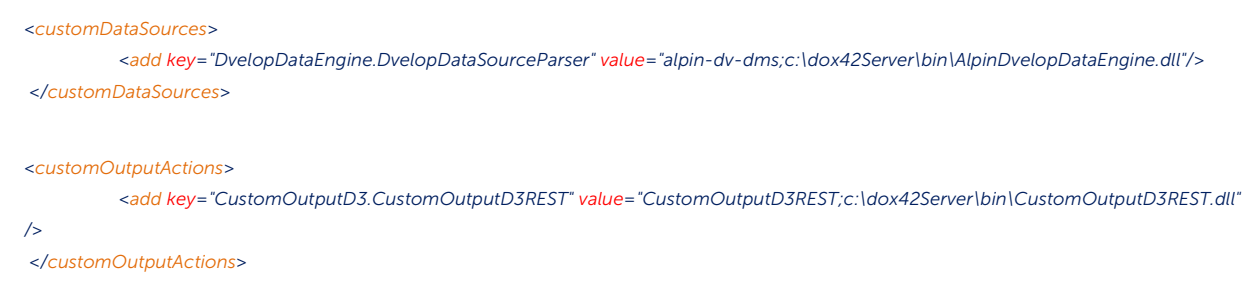

• Schritt 3: Bereitstellen für Aufruf. Die Custom Output Action steht nun für den Einsatz bereit. Um sicherzustellen, dass alles korrekt geladen wurde kann ein iisreset durchgeführt werden. Oder die dox42 Webanwendung direkt neugestartet werden.

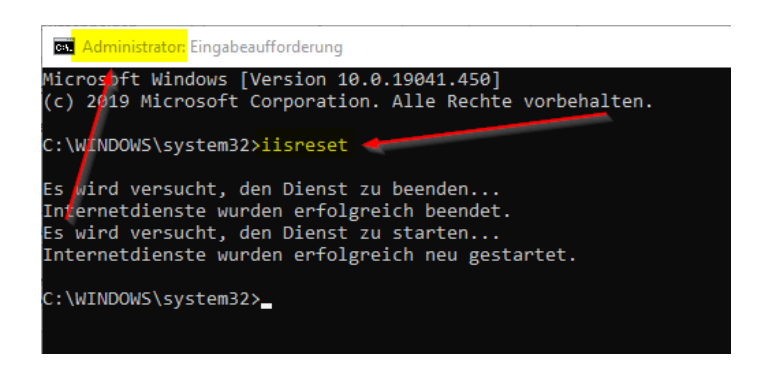

Hinweis dox42 Online: Die Einrichtung in einer dox42 Online Umgebung übernimmt die dox42 selbst.

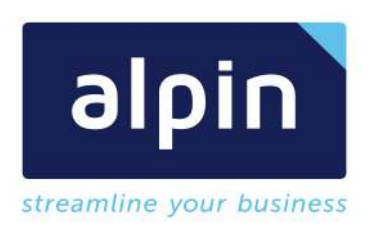

## 3.3 Installation des dox42 Office Add-Ins

Die Custom Datenquelle wird von Alpin bereitgestellt und kann über den Support beantragt werden.

 Schritt 1: Bereitstellen der Programmbibliotheken. Die bereitgestellten Programmbibliotheken können in einem beliebigen Verzeichnis auf dem Anwender PC, auf dem das dox42 Add-In eingerichtet ist, abgelegt werden. In unserem Beispiel unter c:\dox42:

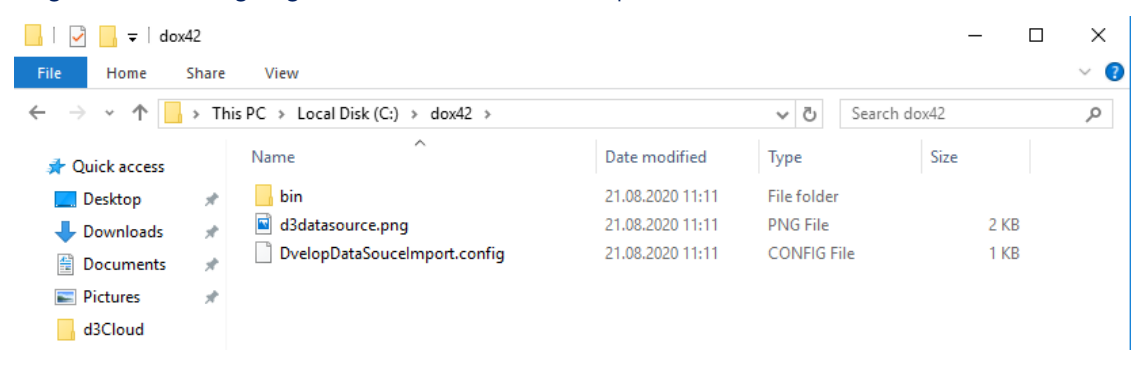

• Schritt 2: Öffnen des dox42 Datamap Designers in Microsoft Word

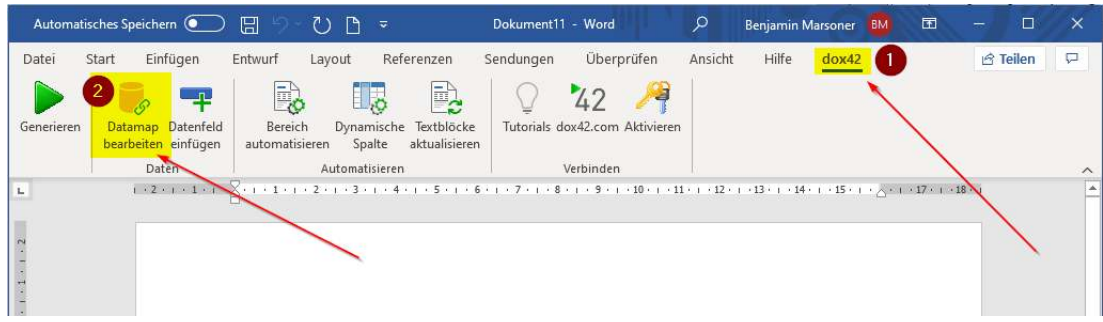

• Schritt 3: Öffnen der Custom Datasources

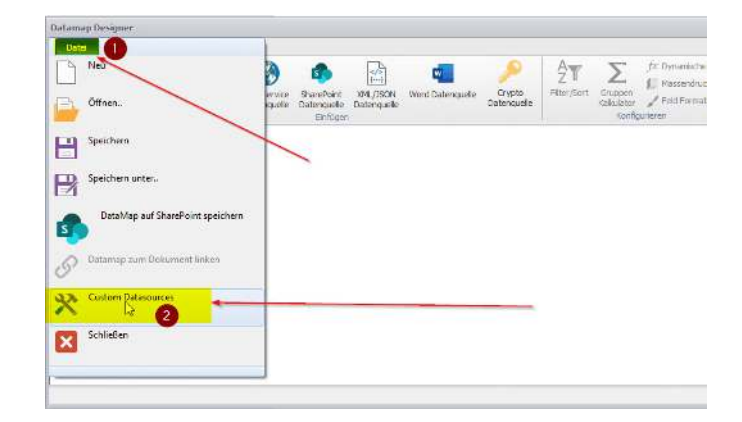

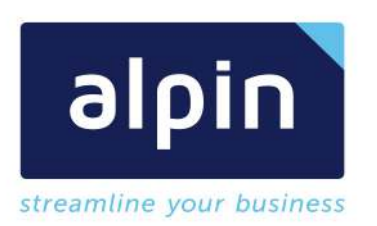

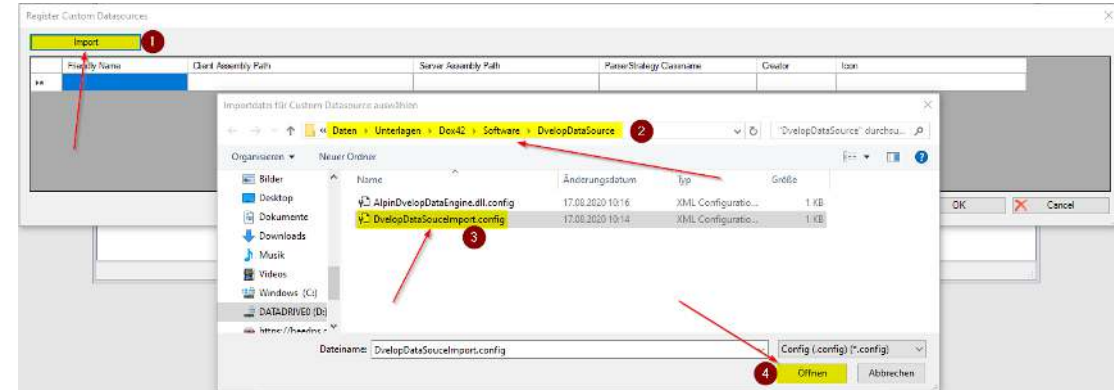

# • Schritt 4: Import der Konfigurationsdatei

#### • Schritt 5: Bestätigen der Konfiguration

Bitte kontrollieren sie die importierten Parameter auf ihre Richtigkeit bevor sie diese bestätigen.

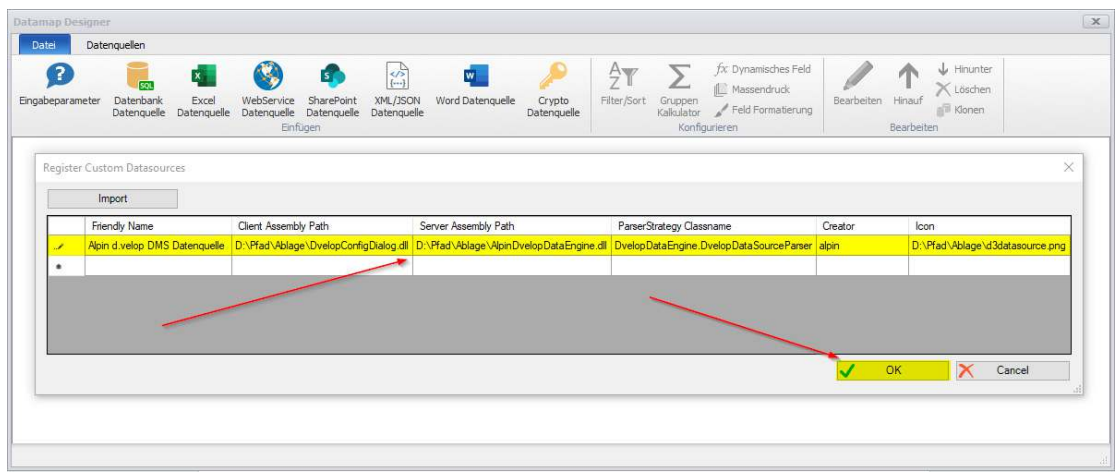

**Schritt 6: Verwenden der Datenquelle** 

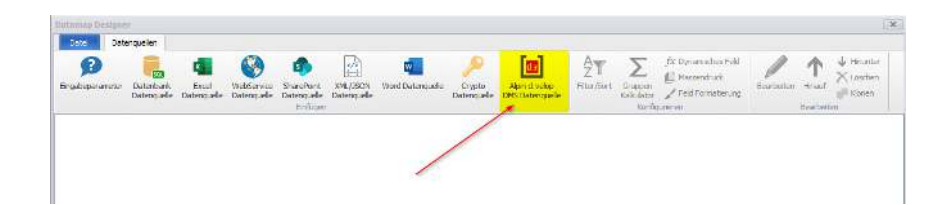

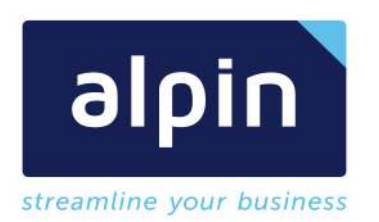

Hinweis: Die Einrichtung passiert systemweit und bei einer dox42 Enterprise Add-In Installation wird die Datenquelle für alle betroffenen Produkte übernommen (Word, Excel, PowerPoint). In unserer Anleitung passiert die Einrichtung über die Anwendung Microsoft Word.

#### 4 Konfiguration

#### 4.1 Dox42 Server "Trusted Template Locations"

Auf dem dox42 Server muss zusätzlich zu den Custom Outputs (siehe Kapitel 3.2 Installation des dox42 Servers) auch noch die neue Quelle für die Vorlagen in den "trustedTemplateLocations" hinterlegt werden. Dieser Schritt ist notwendig wenn der Parameter "CheckTrustedTemplateLocations" auf "true" gesetzt ist. Dadurch werden von dox42 Server nur die konfigurierten Verzeichnisse als Quellverzeichnisse für Vorlagen akzeptiert. Weitere Details finden sie in der aktuellen dox42 Server Dokumentation. Beide Einstellungen finden sich in der Web.config des dox42 Servers. Gehen sie wie folgt vor:

- Schritt 1: Öffnen im Installationsverzeichnis des dox42 Servers die Datei "Web.config"
- Schritt 2: Kontrollieren sie im Knoten "<appSettings>" den Punkt "CheckTrustedTemplateLocations". Dieser sollte in einem Produktivsystem immer auf true gesetzt sein <add key="CheckTrustedTemplateLocations" value="true"/>
- Schritt 3: Erweitern sie die Vertrauenswürdigen Vorlagen Quellen im Knoten "<trustedTemplateLocations>" um das d.velop System das sie einbinden möchten. In unserem Beispiel "alpin-demo.d-velop.cloud":

*<trustedTemplateLocations> <add key="local" value="C:\dox42Server\templates" /> <add key="dvelop" value="https://alpin-demo.d-velop.cloud" /> </trustedTemplateLocations>* 

Für die Anwender die dox42 Online verwenden gilt analog zu den Einstellungen oben folgendes Vorgehen:

- Schritt 1: Melden sie sich in ihrer dox42 Online Admin Oberfläche an. Zugriff über https://ihr\_name.dox42.online/admin
- Schritt 2 : Suche sie den Abschnitt "Trusted Template Locations" und wählen sie den Button "Bereich hinzufügen"
- Schritt 3: Hinterlegen sie hier ihren d.velop Tennat (in unserem Beispiel https://alpin-demo.dvelop.cloud/)

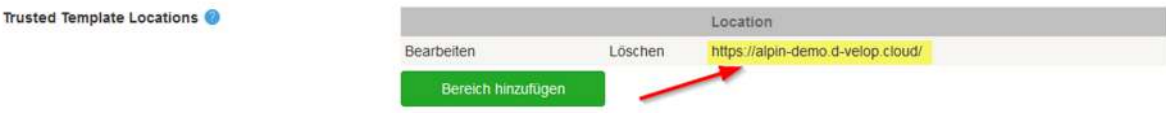

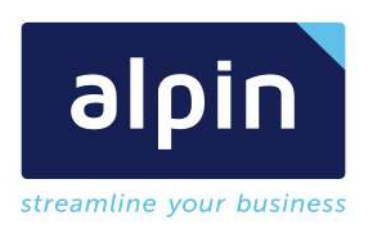

## 4.2 Konfiguration sprechender Kategorien und Eigenschaften für dox42

Um in dox42 eine Vorlage über sprechende Kategorien und Eigenschaftennamen aus dem d.velop System zu befüllen, müssen die dox42 Kategorien und Eigenschaften konfiguriert werden. Diese Kategorien und Eigenschaften können dann im d.velop System gemappt werden und in den dox42 Vorlagen direkt verwendet werden.

 Schritt 1: Öffnen der dox42 Konfiguration. D.velop Cloud Startseite -Konfiguration – Alpin dox42 Service Main Configuration

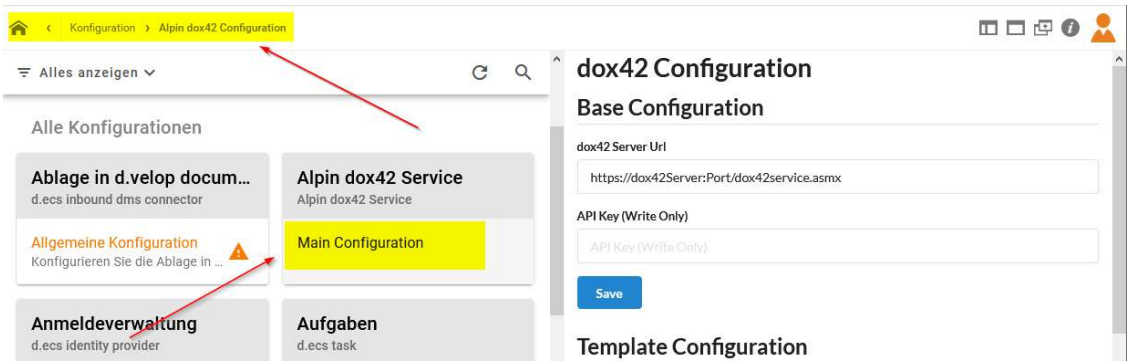

Schritt 2: dox42 Kategorien und Eigenschaften anlegen

Im Bereich "Dokumenteigenschaften und Kategorien Konfiguration" finden sie die Abschnitte "Dokumenteigenschaften" und "Dokumentkategorien". Hier kann über die Schaltfläche "Zeile hinzufügen" einfach eine neue Kategorie oder Eigenschaft angelegt werden. Der "Schlüssel bzw technischer Bezeichner" wird dann verwendet um die Verbindung zum d.velop System herzustellen. Der "Anzeigenamen" wird als Anzeige für den Anwender verwendet. So wird dieser in der Vorlagengestaltung angezeigt.

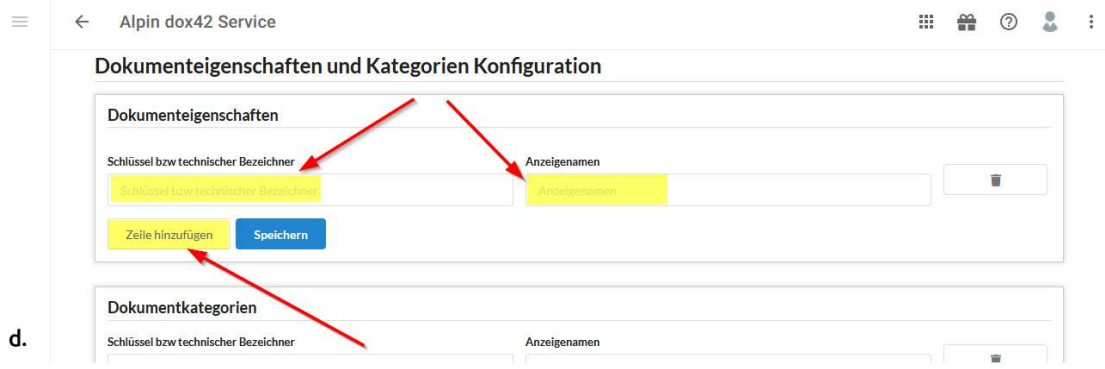

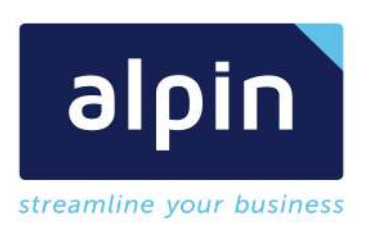

 Schritt 3: Zuweisung des dox42 Schlüssels einem d.velop System Schlüssel Dazu öffnen sie das Mapping über die Kachel "Zuordnung" in der Home App des d.velop Systems

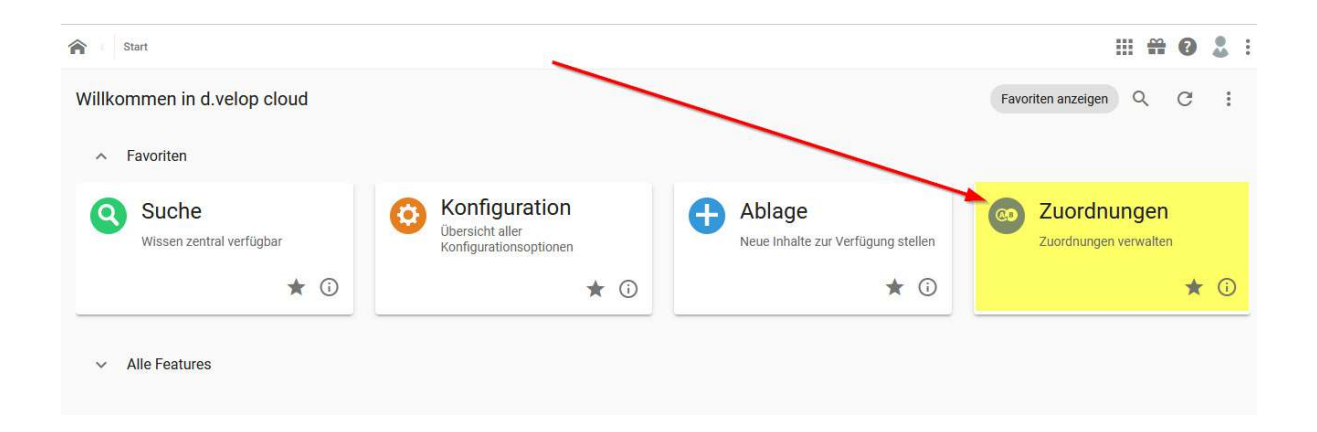

 Schritt 4: Erstellen sie eine neue Zuordnung (z.B. dox42 Mapping) und wählen sie die dox42 Quelle "Sources for tennant xx" aus

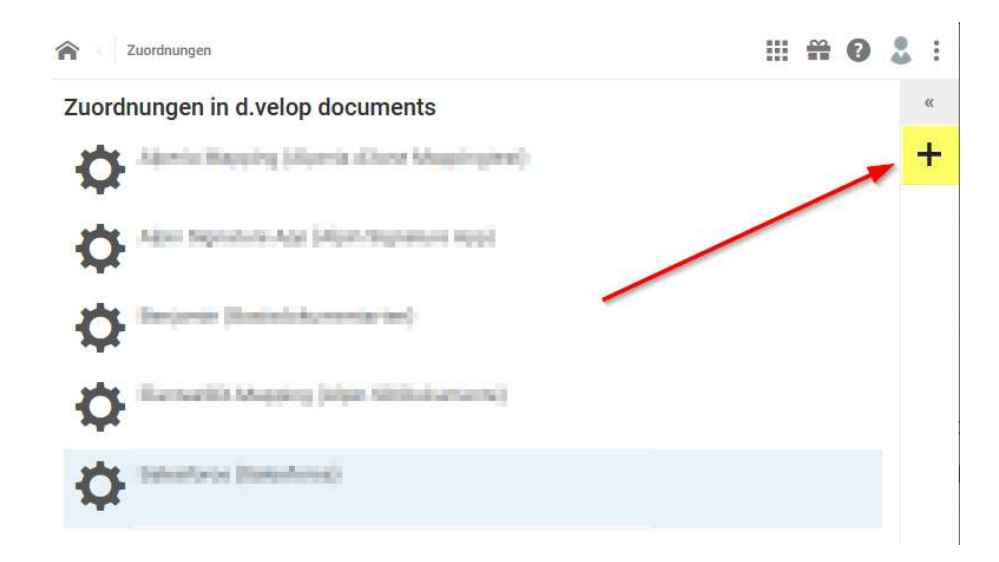

 Schritt 5: Danach können alle Kategorien und Eigenschaften aus dox42 mit den Kategorien und Eigenschaften im d.velop System verknüpft werden.

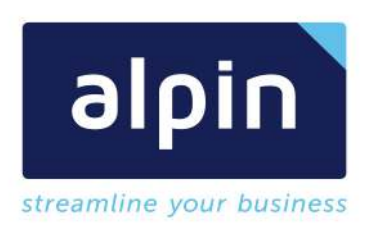

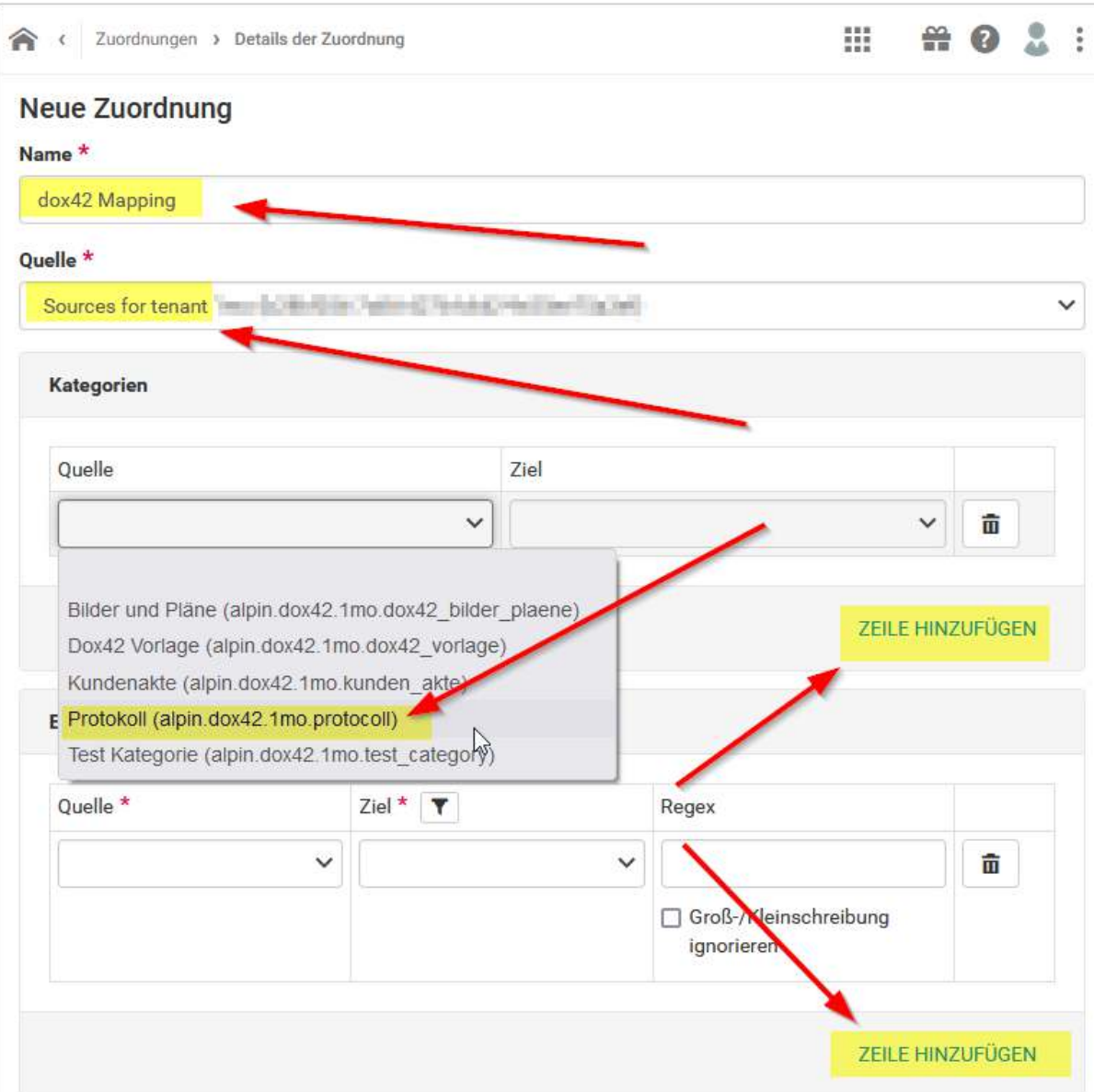

Beispiel einer Kategorie Kundenakte mit Eigenschaften

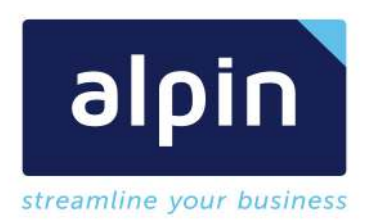

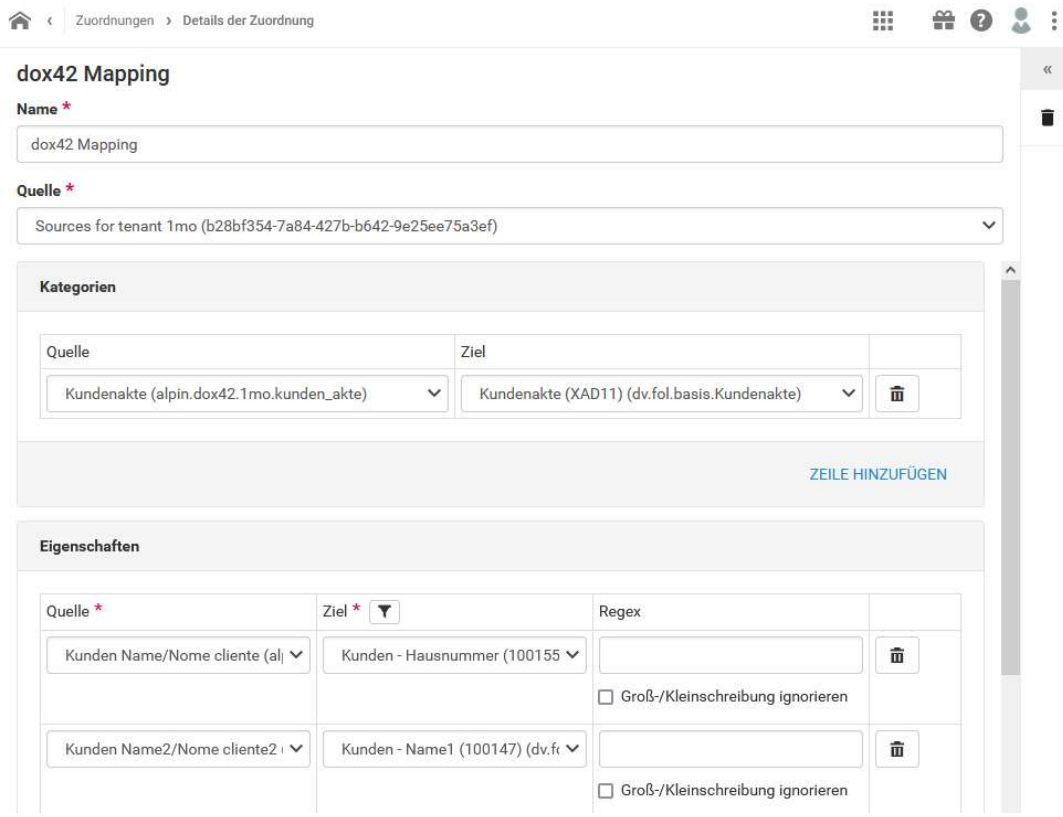

Hinweis: Ein praktisches Beispiel der Anwendung kann im Kapitel 5.3 eingesehen werden

#### 4.3 Alpin-dox42 Cloud App

 Schritt 1: Öffnen der dox42 Konfiguration. D.velop Cloud Startseite -Konfiguration – Alpin dox42 Service Main Configuration

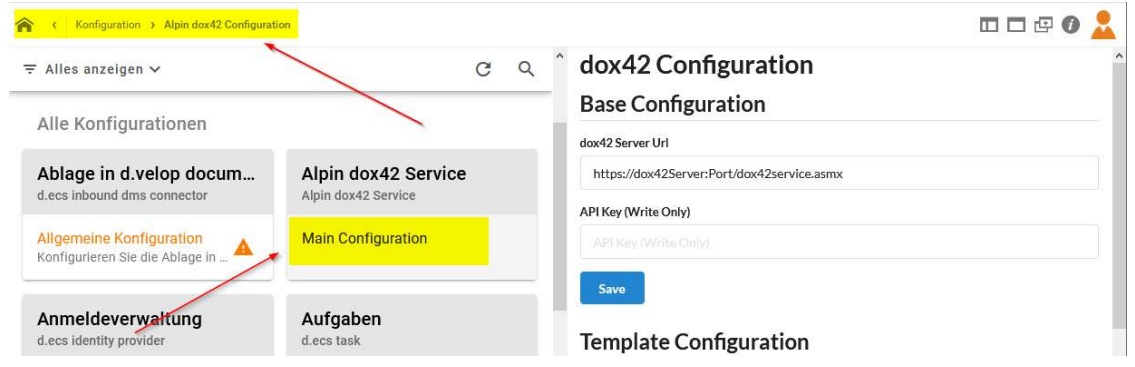

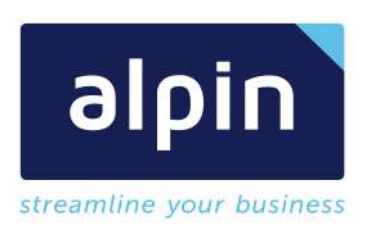

#### Schritt 2: Dox42 Server Uri und d.3 API Key hinterlegen

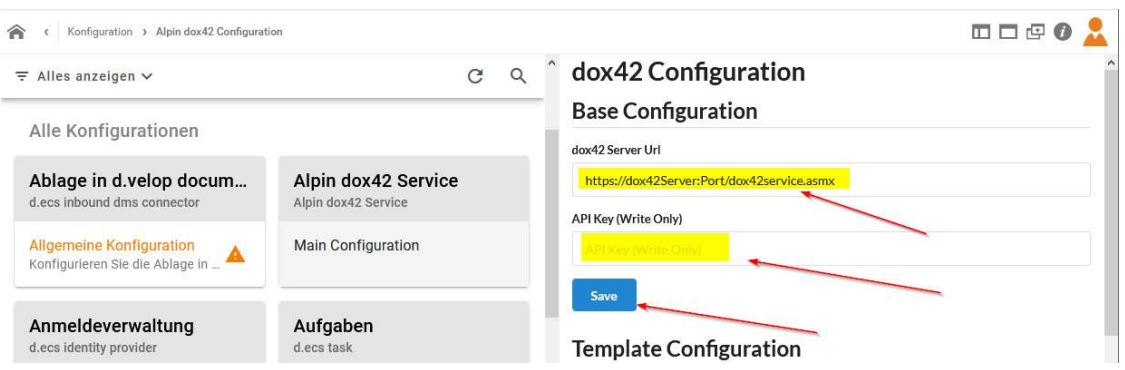

dox42 Server Url: Der Url unter dem der dox42 Server erreichbar ist. Achtung! Der Server muss von der d.velop Cloud aus erreichbar sein.

API Key: Der d.velop Api Key kann im Abschnitt "Einstellungen für die Anmeldung" entnommen oder erzeugt werden.

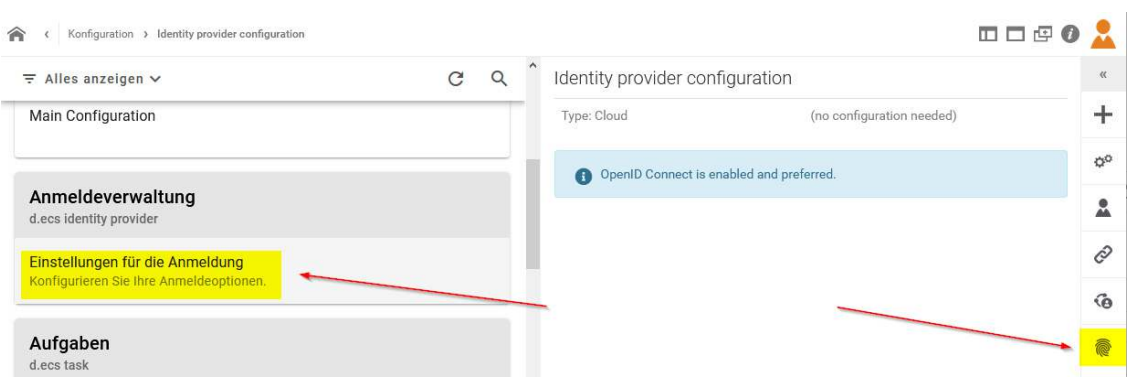

Schritt 3: Neuen Aufruf einer dox42 Vorlage konfigurieren

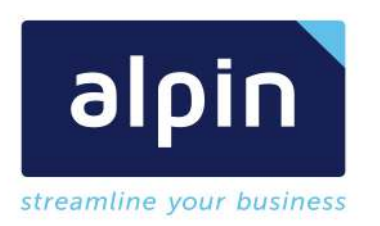

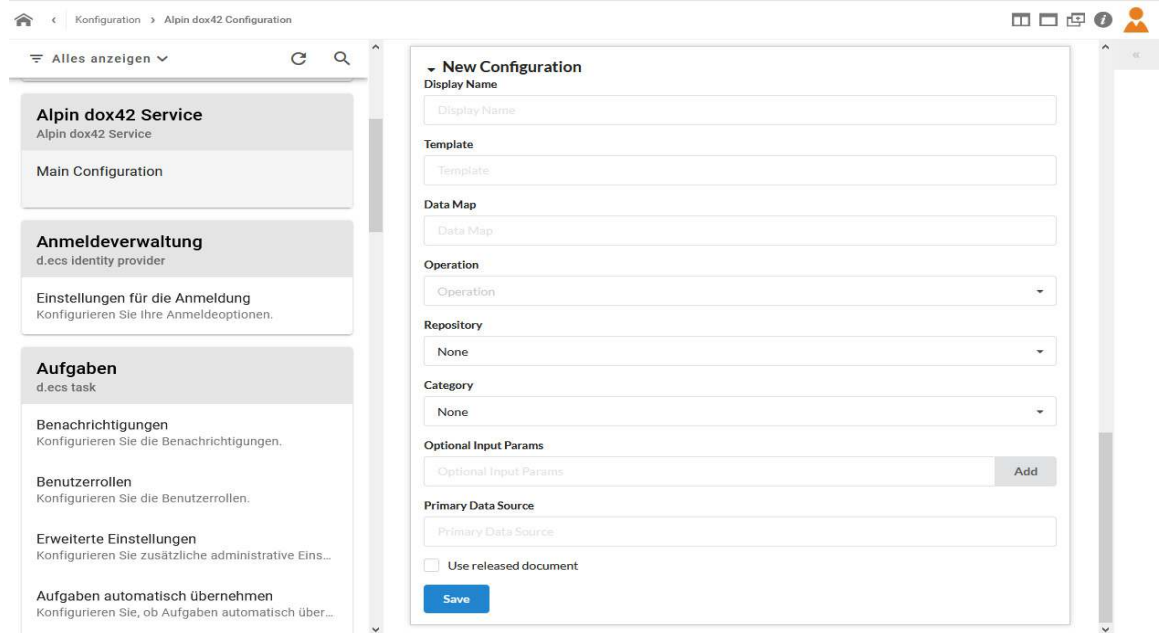

**Hinweis:** Eine Beschreibung der Parameter finden sie im Abschnitt

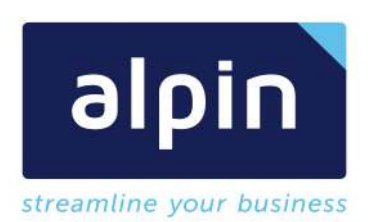

#### Parameter: dox42 App Konfiguration

- Schritt 4: Mit Save wird die Vorlage bestätigt
- Schritt 5: Ausgabekanäle konfigurieren über den Link "Configure Output Actions"

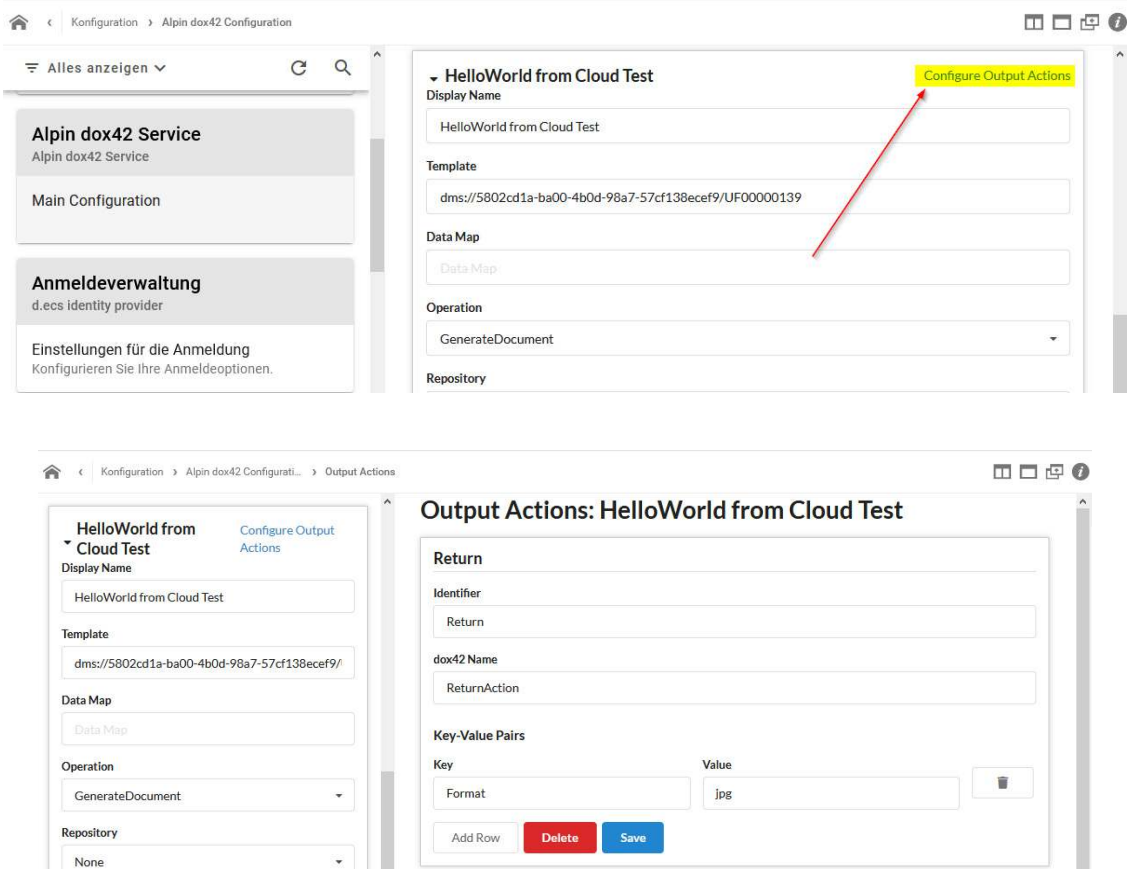

Hinweis: Es können wie für den dox42 Server üblich, mehrere Ausgabekanäle gleichzeitig verwendet werden. Dazu wir einfach eine weitere Output Action in der Konfiguration hinterlegt:

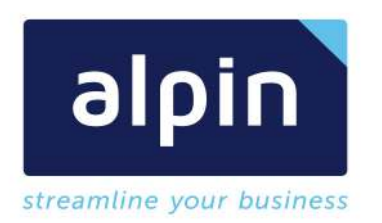

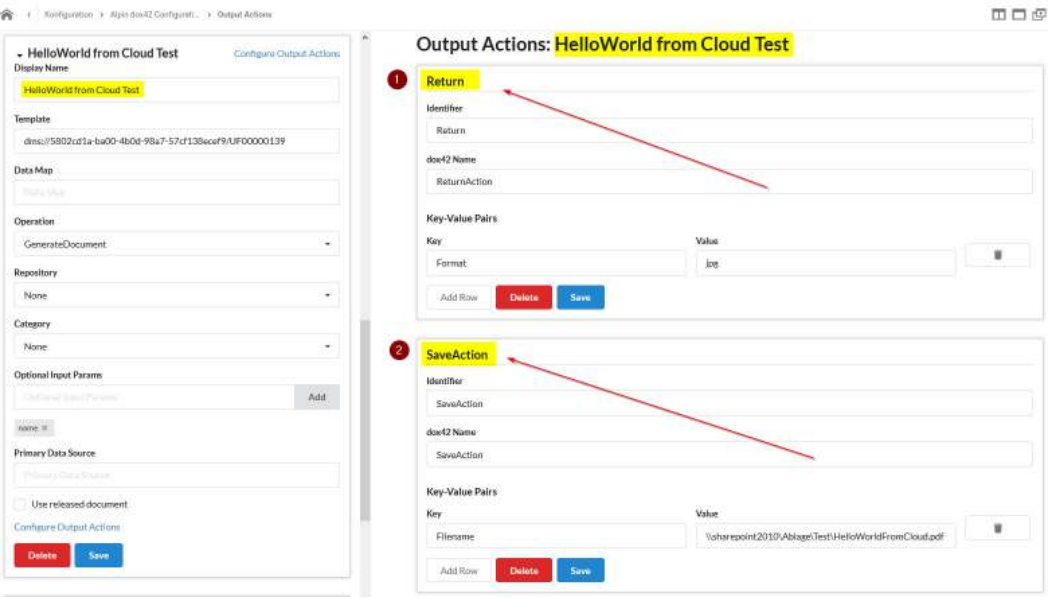

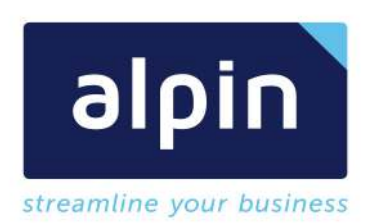

## 5 Dox42 Vorlagen erstellen und einbinden

#### 5.1 dox42 Vorlage Basis Beispiel

Dies Beispiel zeigt ihnen eine Vorlage, die für einen Aufruf aus einem d.velop System vorbereitet wird und wieder Informationen aus dem d.velop System liest.

#### WICHTIG:

Für eine Vorlage die aus dem d.velop System genutzt wird gilt, die Input Parameter "alp\_dv\_document\_id" und "alp\_dv\_repository\_id" müssen in der Vorlage eingerichtet sein. Diese werden automatisch aus der d.velop Cloud übertragen und können in der Vorlage verwendet werden.

 Schritt 1: Erstellen eines neuen Dokumentes und ablegen desselben in der d.velop Cloud. In unserem Beispiel das Dokument UF00000144

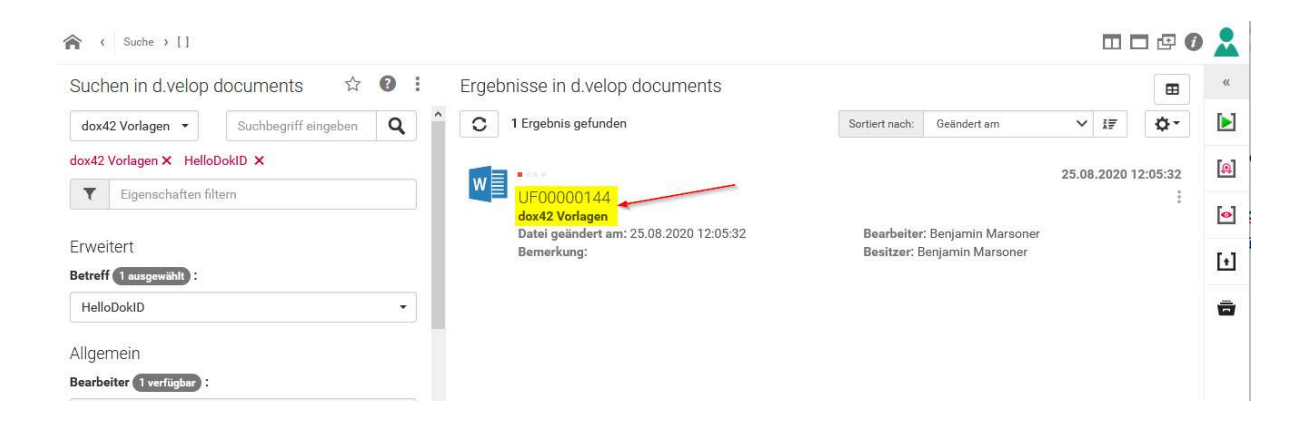

Hinweis: Aktuell müssen die beiden Dateien Vorlage- und Datamapdatei offline erstellt werden und in das d.velop System übertragen werden. Die Datamapdatei kann danach direkt aus dem d-velop System verlinkt werden (Beispiel: https://*ORGANISATION*.d-velop.cloud/dms/r/5802cd1a-ba00- 4b0d-98a7-57cf138ecef9/o2/*DOKID*/dav).

Die Bearbeitung der Vorlage aus dem d.velop System kann durchgeführt werden und wieder in das d.velop System geladen werden.

Die Datamap Datei aus dem d.velop System kann geladen werden, bearbeitet werden und wieder in d.velop System automatisch gespeichert werden.

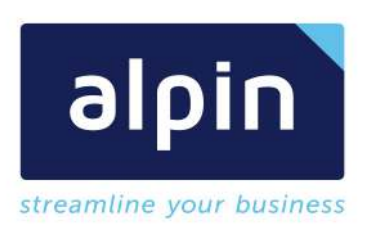

 Schritt 2: Erstellen einer neuen Datamap und Ablage in der d.velop Cloud. In unserem Beispiel das Dokument UF00000145

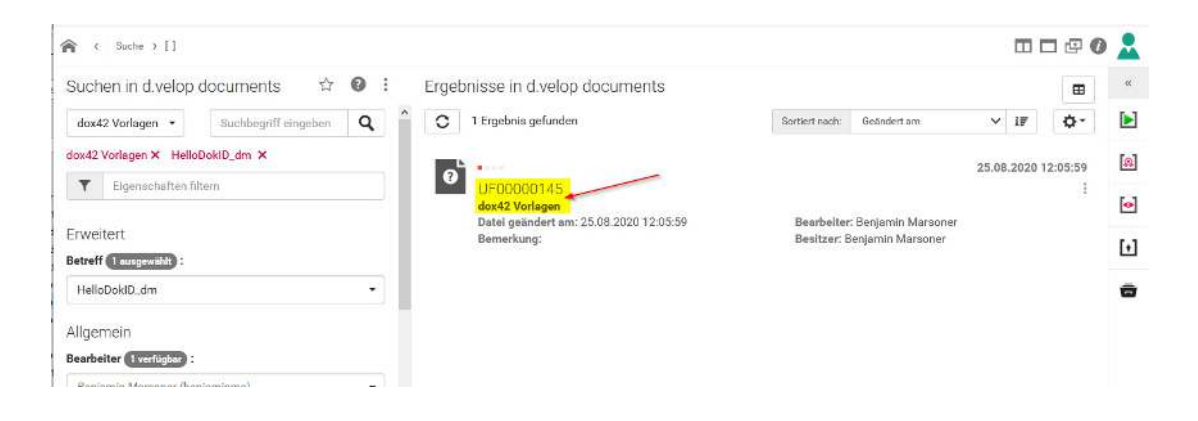

• Schritt 3: Datamap mit Pflicht Input Parameter versehen:

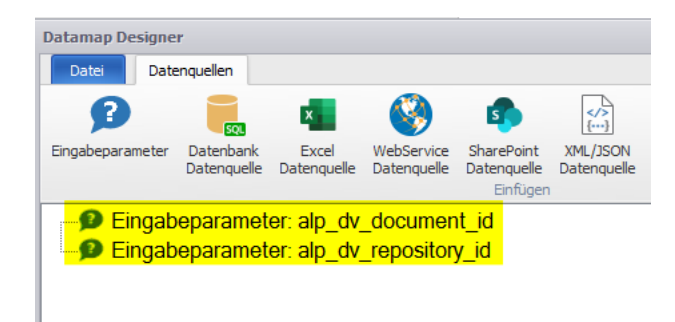

Die beiden Parameter werden bei einem Aufruf aus dem d.velop System automatisch mit den Informationen befüllt. Somit haben wir in dieser Vorlage die nötigen Parameter zur Verfügung um weitere Informationen des aktuellen Dokumentes aus dem d.velop System zu lesen.

Schritt 4: In unserem Beispiel geben wir die beide Parameter im Dokument aus:

Hallo Dokument mit ID ap dv do Jaus dem Repository ap dv re.

Schritt 5: Der nächste Schritt ist, den Aufruf der Vorlage in der d.velop Cloud einzurichten

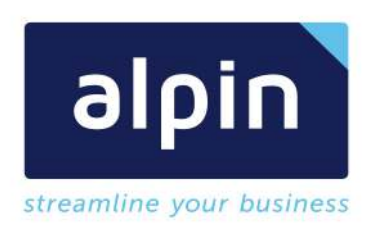

# 5.2 Aufruf dox42 Vorlage Basis "Return"

• Schritt 1: Öffnen sie die dox42 Konfiguration in ihrer Cloud Umgebung. Am Ende der Vorlagenliste können sie eine neue Konfiguration einrichten:

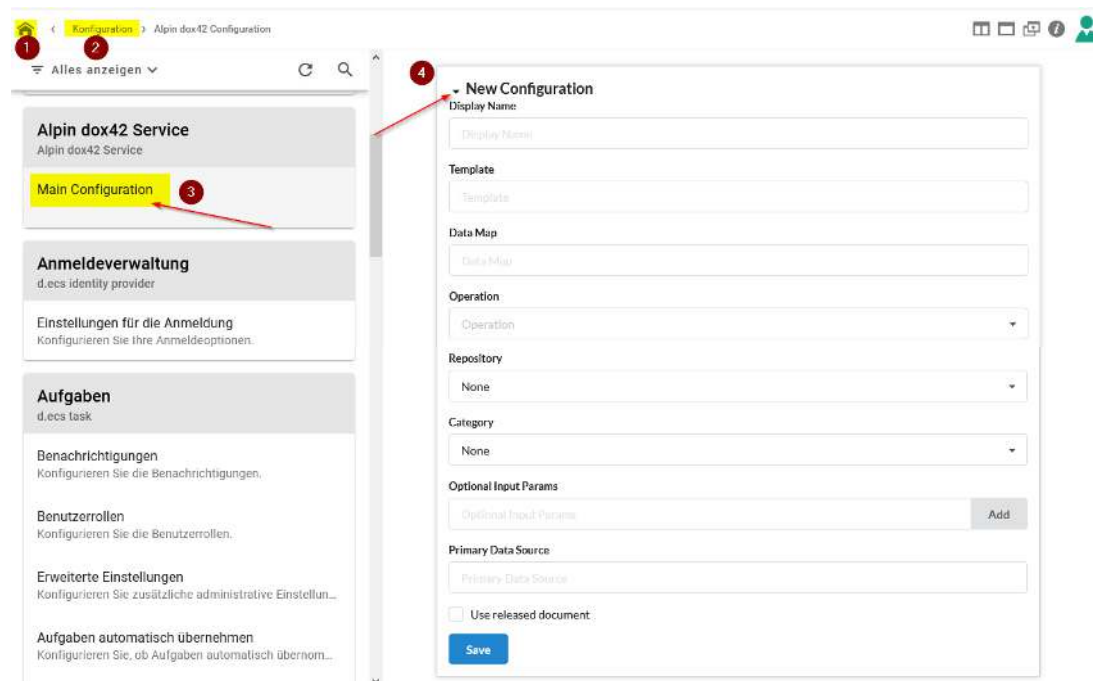

**Hinweis:** Eine Beschreibung der Parameter finden sie im Abschnitt

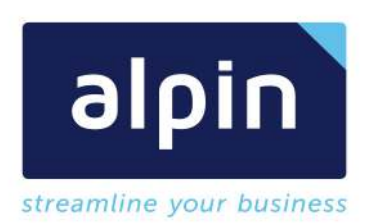

#### Parameter: dox42 App Konfiguration

- Schritt 2: Speichern der Konfiguration mit "Save"
- Schritt 3: Ausgabe Ziele über "Configure Output Actions" einrichten

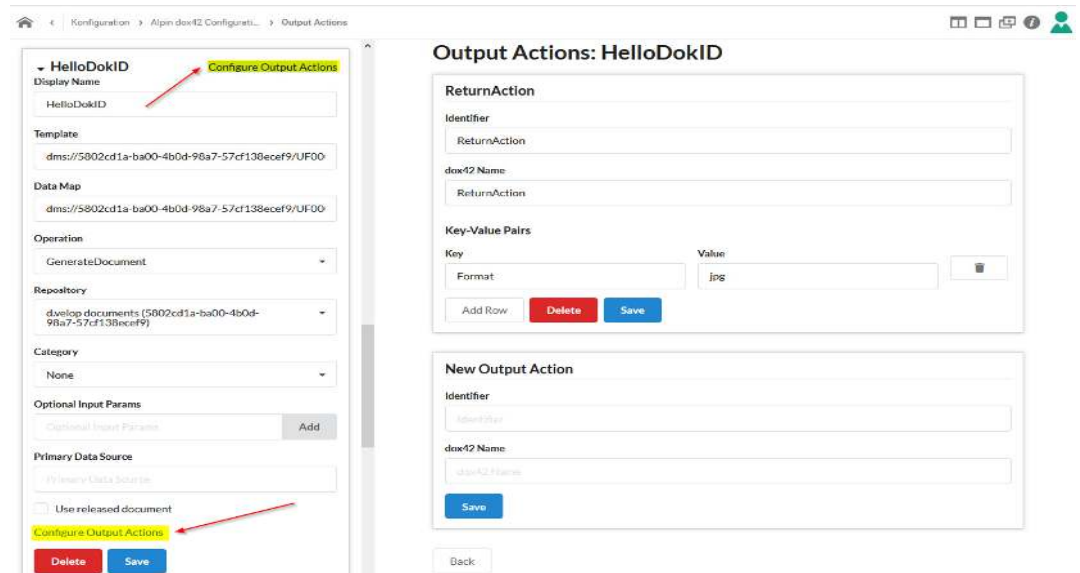

Schritt 4: In unserem Beispiel haben wir eine Return Action konfiguriert:

Hinweis: Eine Beschreibung der Parameter finden sie im Abschnitt Parameter: dox42 App Output Action

- Schritt 5: Mit Save den Output Kanal speichern. Danach kann ein Aufruf getestet werden
- Schritt 6: Über die Suche rufen wir ein beliebiges Dokument auf und starten die Vorlage:

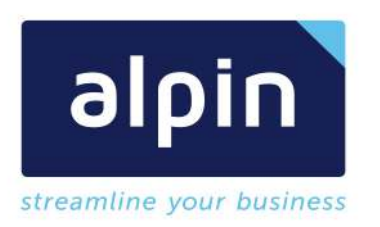

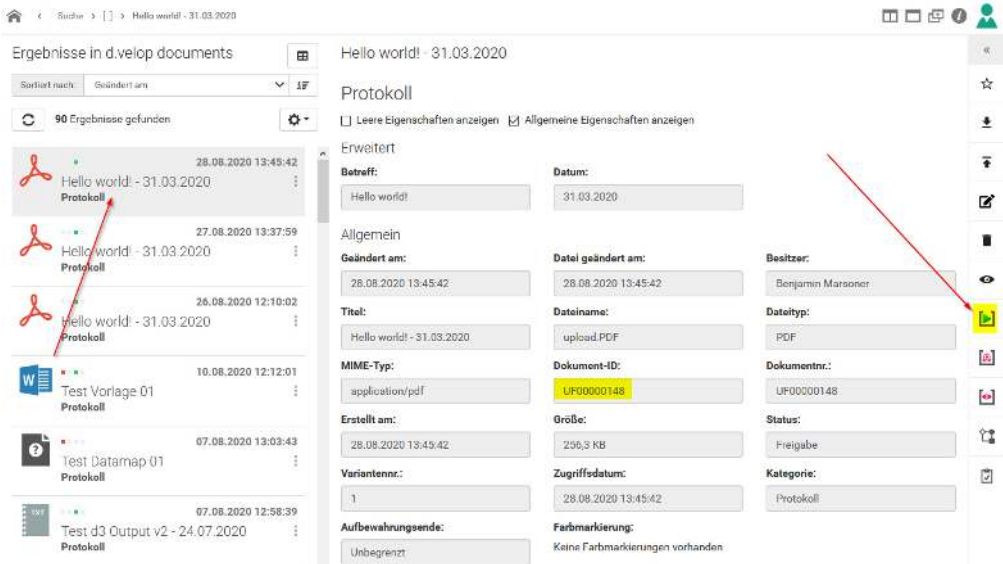

Schritt 8: Wir wählen die vorher konfigurierte Ausgabe aus und wählen generieren:

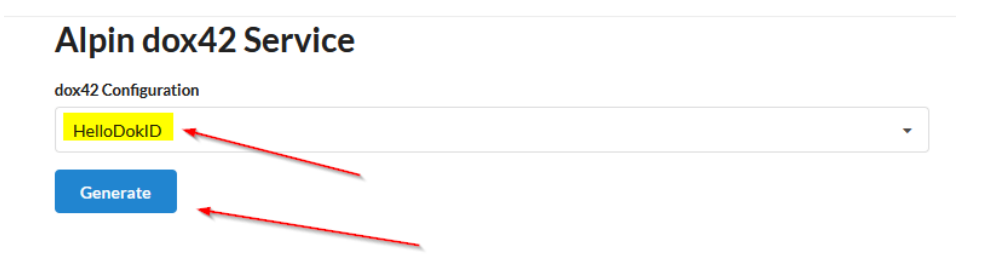

 Schritt 9: In unserem Beispiel wird uns das Dokument direkt zum Download angeboten. Unsere Vorlage hat keine weiteren InputParameter konfiguriert. Das generierte Dokument wird als JPG Datei zurückgegeben wie in unserer Konfiguration vorgesehen:

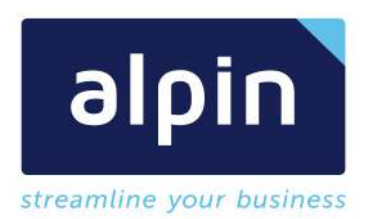

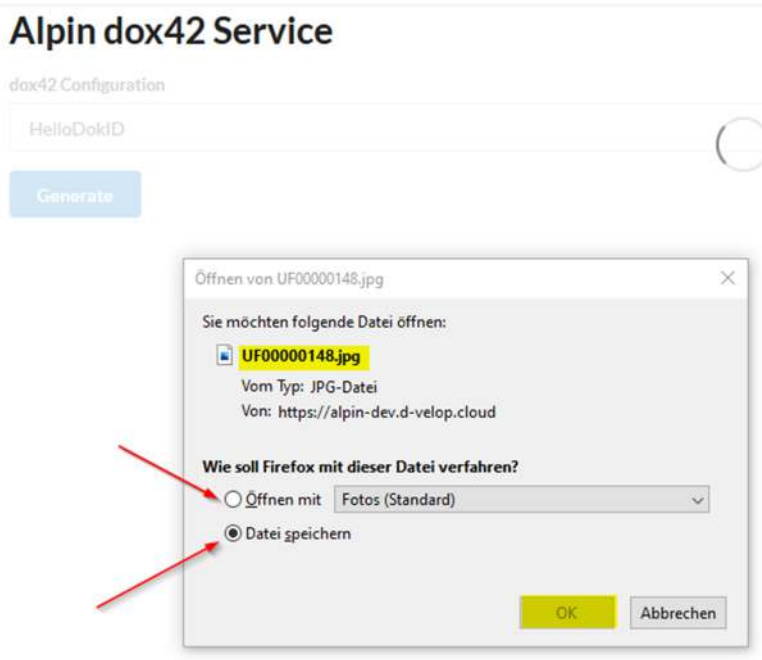

 Schritt 10: Die erzeugte Datei kann nun gespeichert oder angezeigt werden und hat keine Verbindung mehr zu unserem dox42 Server oder d.velop System. Im generierten Dokument können wir feststellen, dass das Template die richtigen Daten übernommen hat:

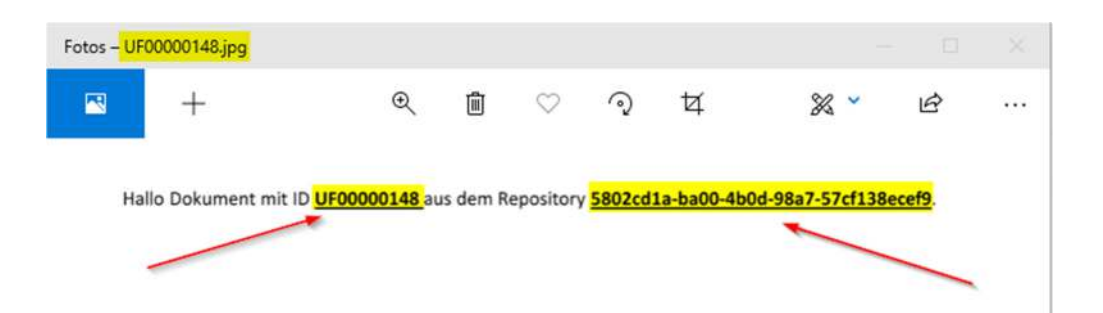

## Variante 1:

Das Angegebene Format ("JPG") ist für unsere Zwecke nicht das Richtige und sollte abgeändert werden.

- Schritt 1: Dazu müssen wir im Abschnitt vorher zu Schritt 4 wechseln und "Configure Output Actions" aufrufen
- Schritt 2: Wir habe hier nur eine Output Action vom Typ ReturnAction konfiguriert. Wir können das Format nun von JPG in PDF ändern und mit "Save" bestätigen:

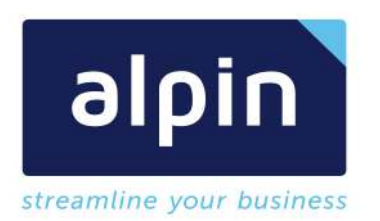

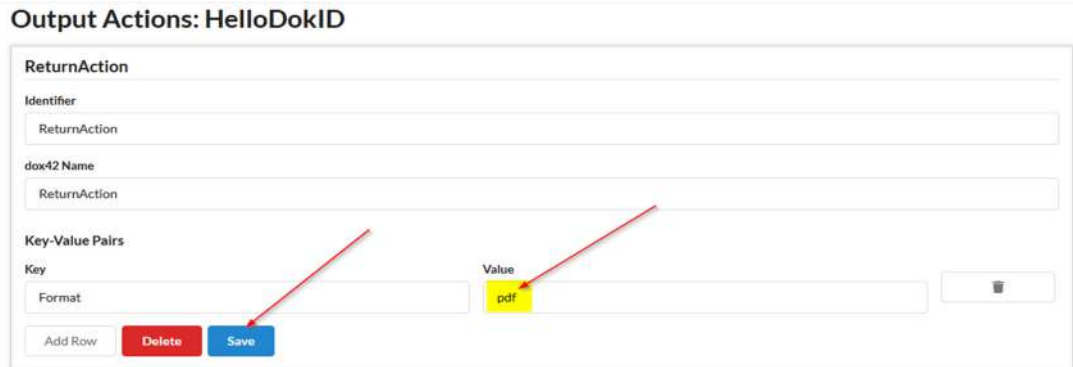

 Schritt 3: Danach können wir auch schon direkt zu unserem Dokument navigieren und die Erzeugung des Dokumentes erneut anstoßen:

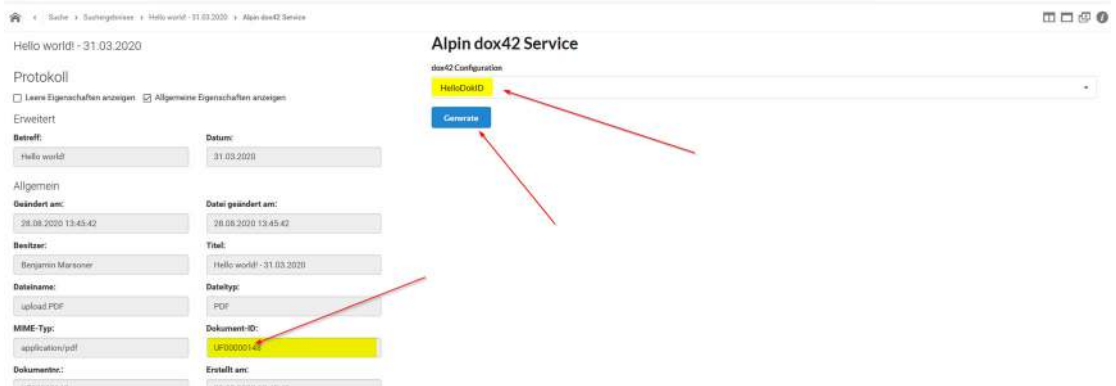

Schritt 4: Der neue Download der uns angeboten wird liegt im neu konfigurierten Format PDF vor:

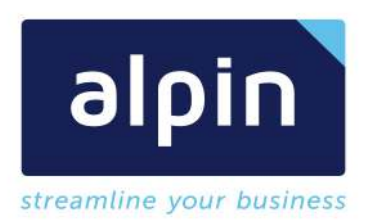

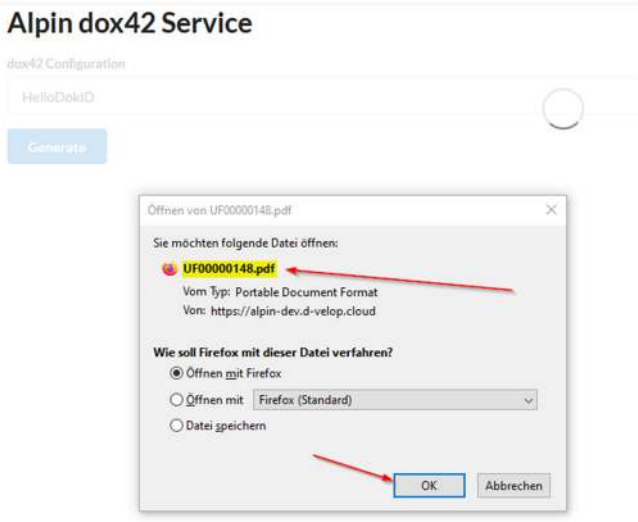

 Schritt 5: Das Dokument kann nun wieder ohne Verbindung zu den genutzten Systemen weiterbearbeitet werden. Der Inhalt gibt die konfigurierten Werte wieder:

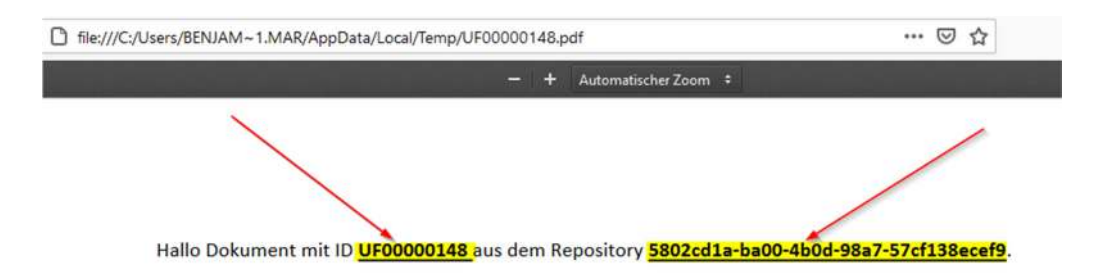

# 5.3 dox42 Vorlage Erweiterung Cloud Anbindung

Als Erweiterung unserer dox42 Vorlage Basis "HelloDokID.docx" werden wir nun die Details zu dem Dokument aus dem d.velop System nachladen. Das bedeutet wir werden die Erweiterung "Alpin d.velop DMS Data Source" nutzen um das d.velop System anzubinden.

• Schritt 1: Wir kopieren unsere Vorlage "HelloDokID.docx" und deren Datenmappe nach "HelloDokIDDetails.docx" und binden gleich die richtige Datenmappe an:

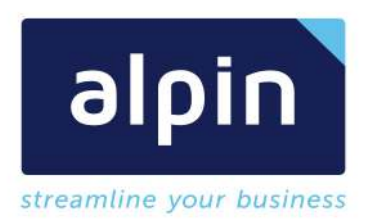

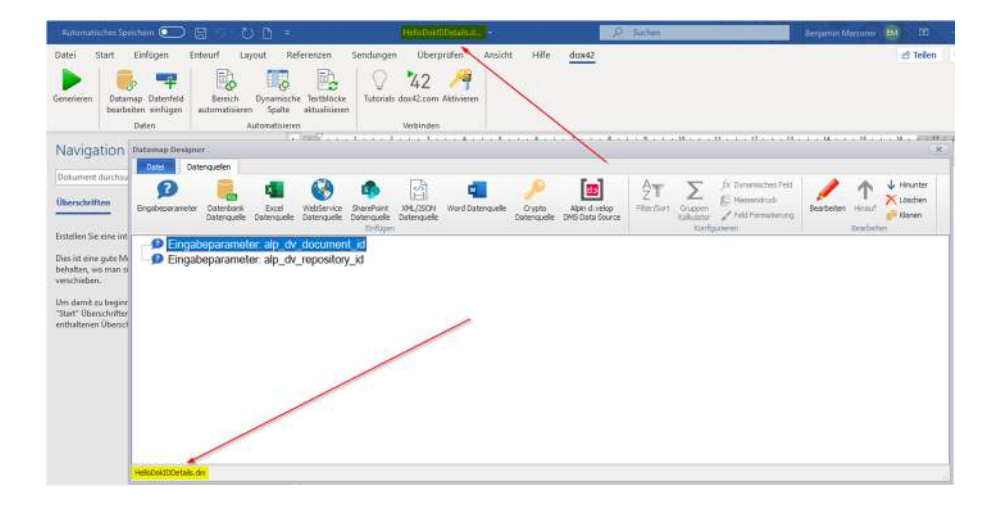

Schritt 2: Nun fügen wir die Custom Datasource "Alpin d.velop DMS" hinzu

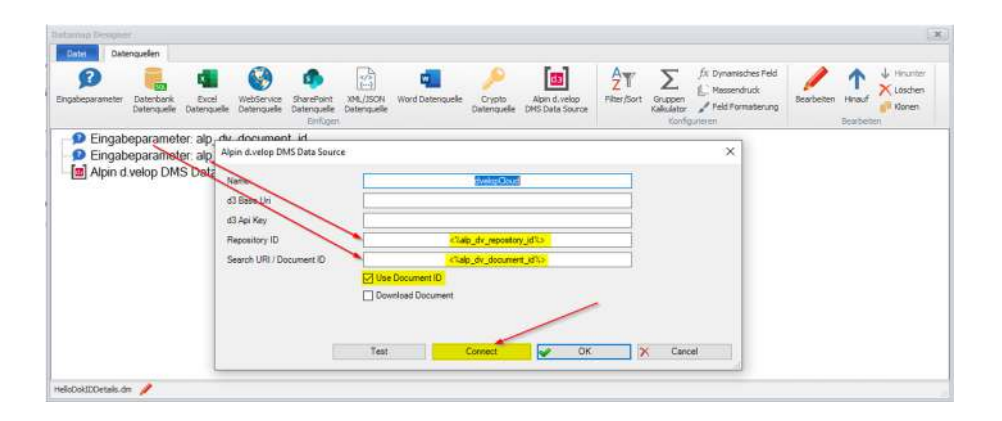

Hinweis: Eine Beschreibung der Parameter finden sie im Abschnitt Parameter: Alpin d.velop DMS Data Source

Hinweis Sicherheit: Bitte beachten sie die beiden Parameter "D3 Base Uri" und "D3 Api Key" niemals direkt in diese Felder in Klartext zu konfigurieren. Dies ist nur für den Test und den lokalen Aufruf zulässig. Danach müssen diese Felder leer sein oder für Drittsysteme über einen Parameter (z.B. <%Konfig.d3ApiKey%>) befüllt werden. Aus d.velop Systemen werden diese Parameter automatisch befüllt.

Schritt 3: Durch Bestätigung mit "Connect" wird die Verbindung zu dem eingerichteten d.velop System hergestellt und alle Datenfelder geladen. Mit dem Button "Test" kann die Anzeige der gefundenen Einträge im d.velop System dargestellt werden und somit direkt die richtige

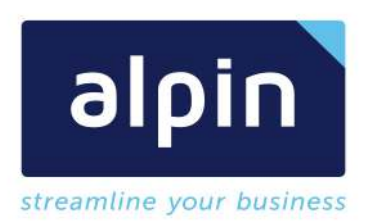

funktionsweise bestätigt werden. Für die Einrichtung der Vorlage erscheint temporär eine Abfrage der Zugangsdaten

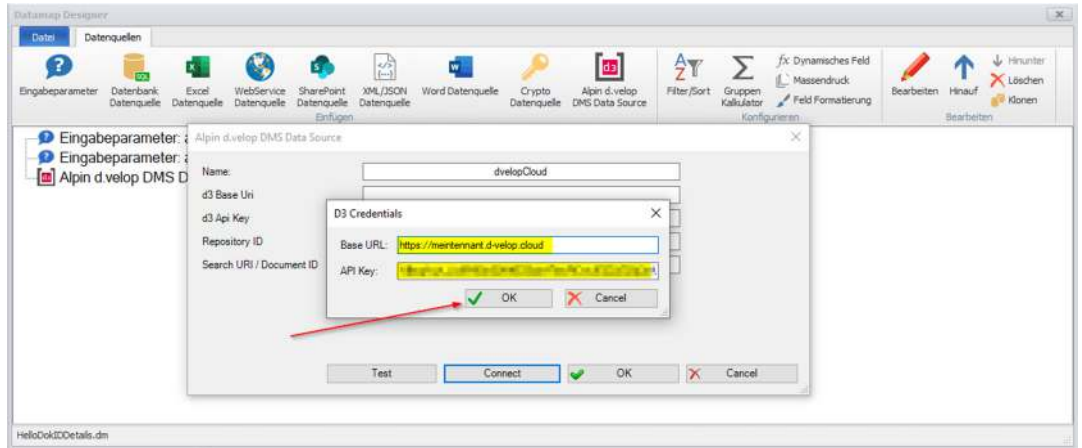

• Schritt 4: Danach kann mit "OK" die Datenquelle bestätigt werden

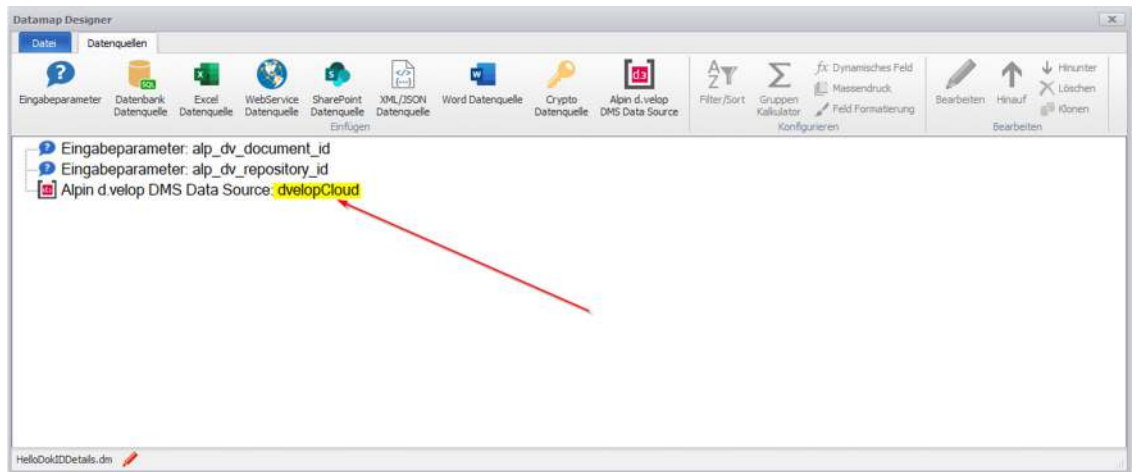

 Schritt 5: Nun kann der Datamap Designer geschlossen werden und die Speicherung der Änderungen bestätigt werden. In den Datenfeldern stehen uns nun alle Eigenschaften aus dem d.velop System zur Verfügung:

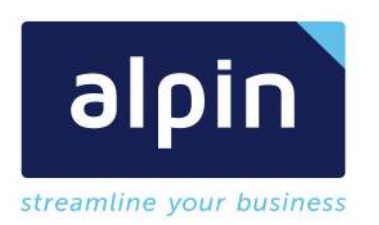

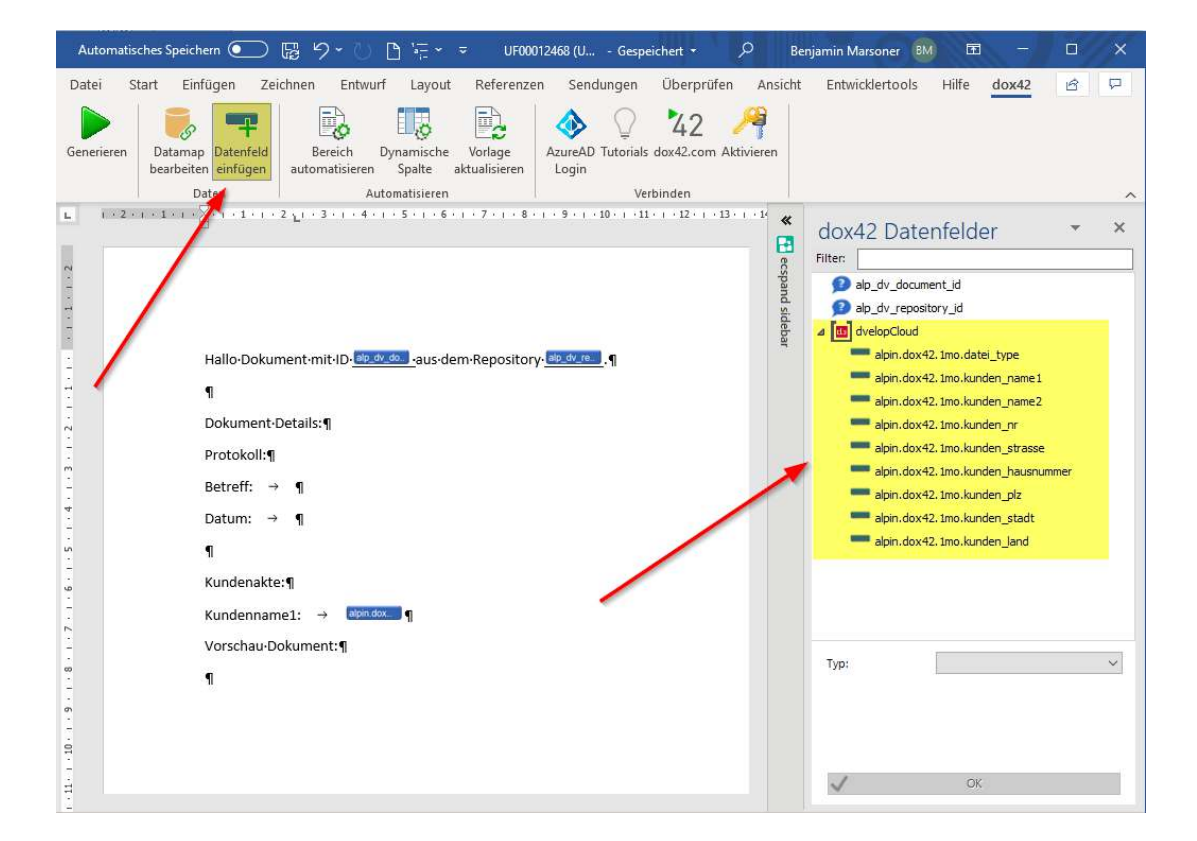

Hinweis: Die Eigenschaften die zur Verfügung stehen werden abhängig von der mitgegebenen Document ID geladen.

• Schritt 6: Unsere Vorlage kann nun erweitert werden und mit den Daten des Dokumentes (Kunden Name 1) befüllt werden.

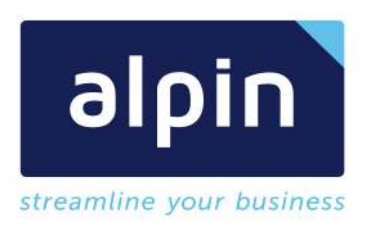

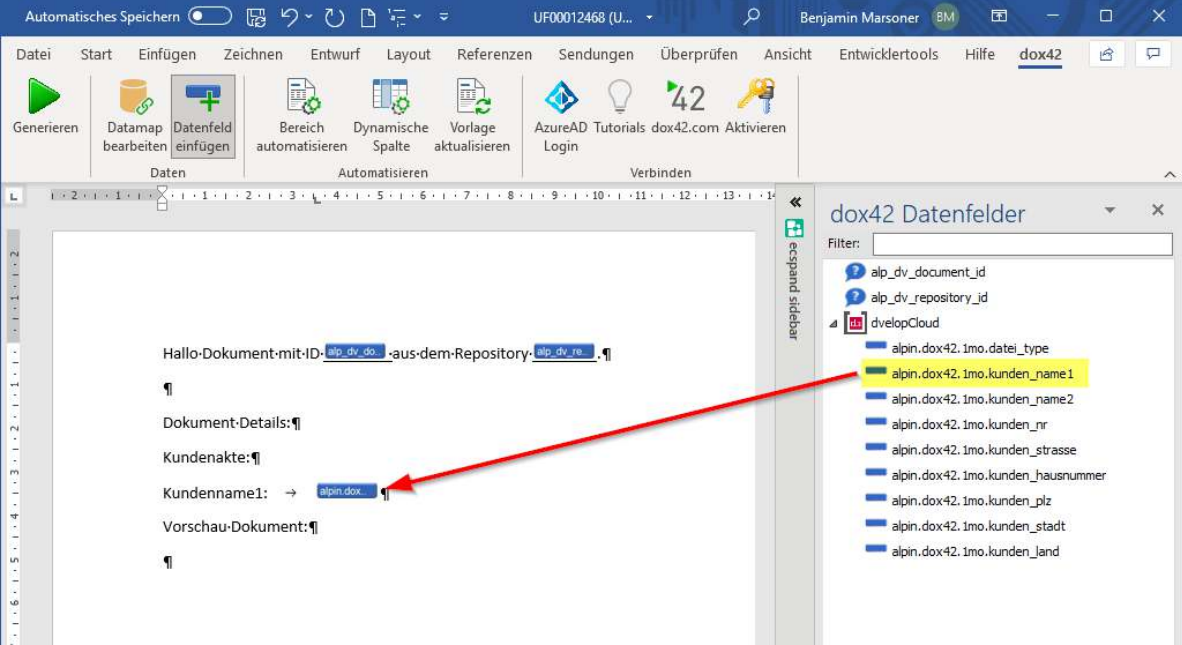

 Schritt 7: Nachdem die Vorlage in der d.velop Cloud gespeichert ist kann der Aufruf wie vorher konfiguriert werden:

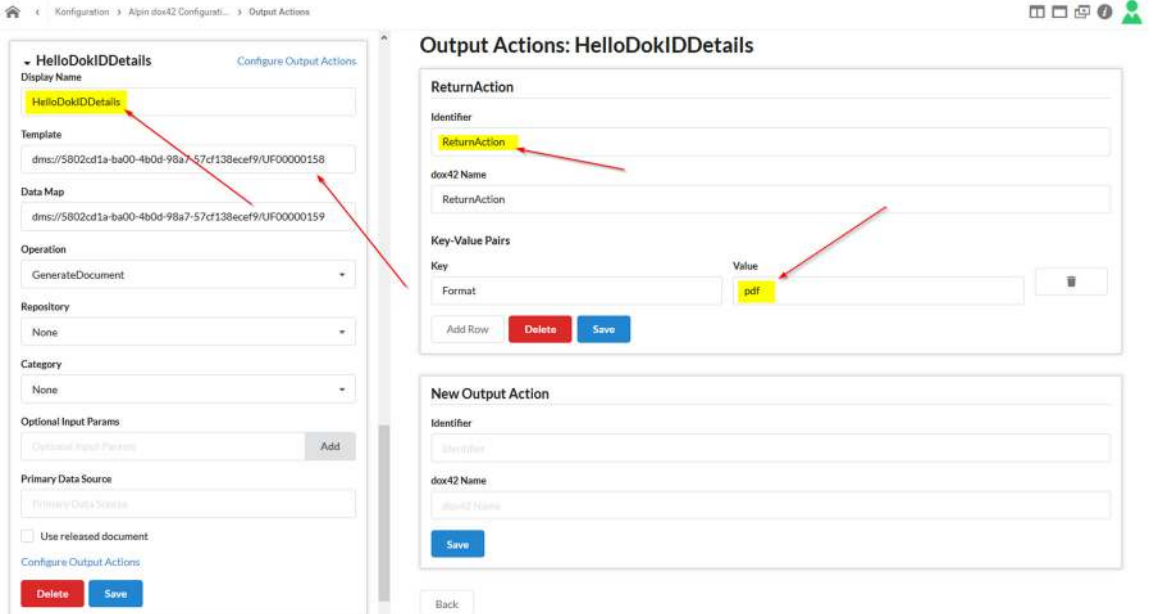

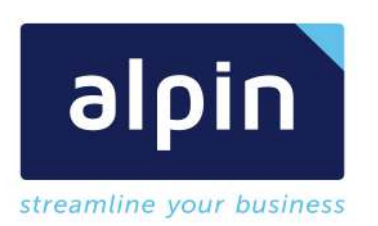

 Schritt 8: Und der Aufruf getestet werden. Wir sehen alle Informationen wurden korrekt übernommen:

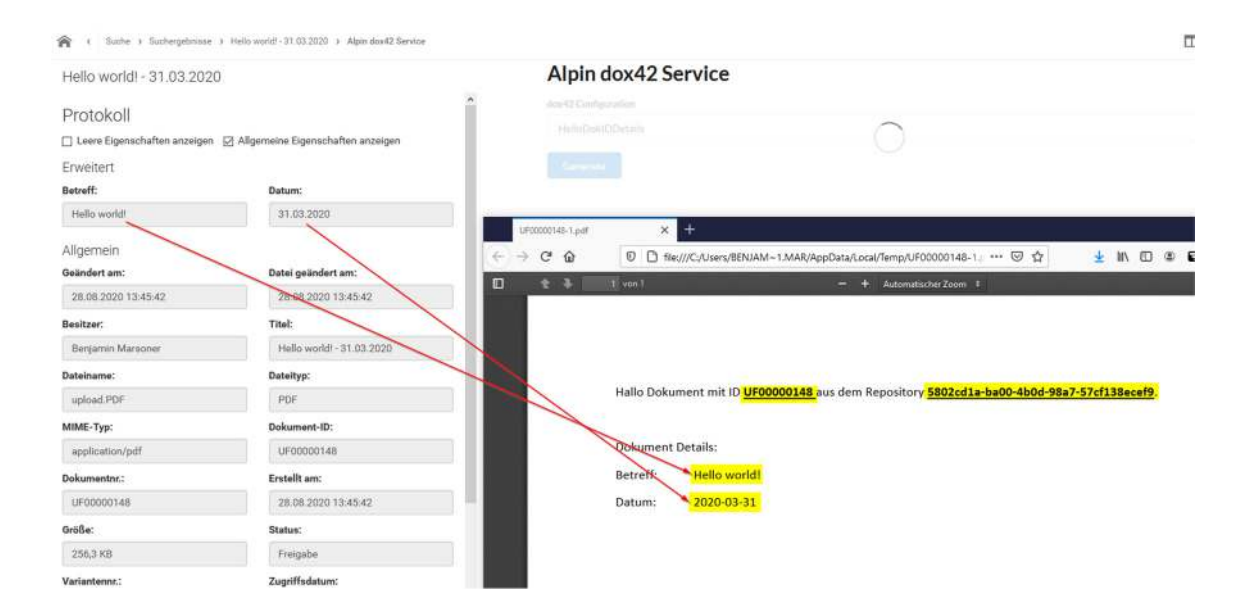

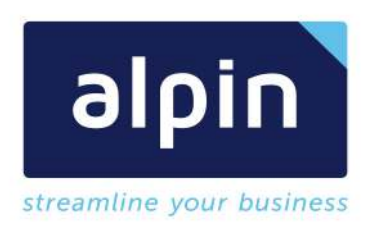

## 5.4 Aufruf dox42 Vorlage "CustomOutputD3Rest" Output

Als letztes Beispiel sollte noch die Ablage des generierten Dokumentes in das d.velop Cloud System behandelt werden. Wir werden dazu das erstellte Beispiel "HelloDokIDDetails.docx" hernehmen. Als Output werden wir nicht mehr eine ReturnAction verwenden sondern die neue CustomOutputD3Rest Output Action.

• Schritt 1: Wir öffnen die bereits eingerichtete Output Action "HelloDokIDDetails" und löschen die bestehende ReturnAction:

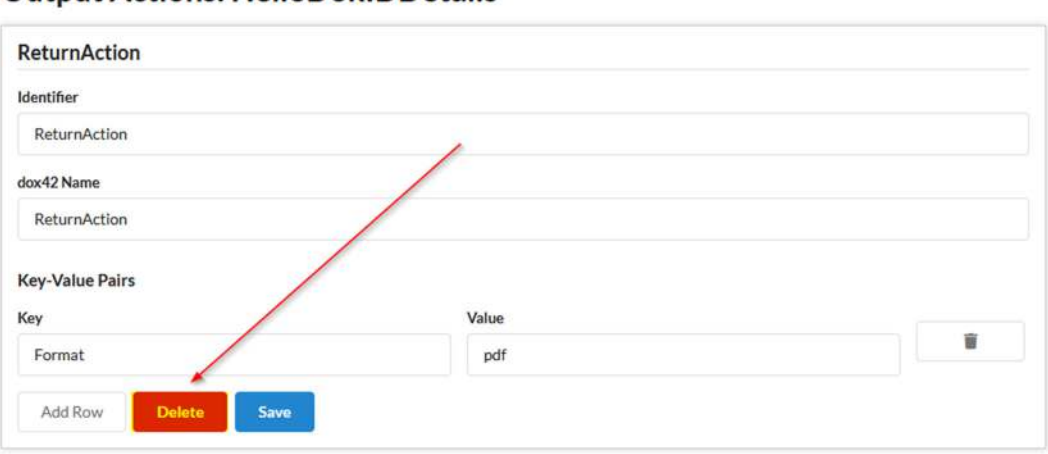

# **Output Actions: HelloDokIDDetails**

Schritt 2: Danach erzeugen wir eine neue Output Action für die Speicherung in der dvelop Cloud

# **Output Actions: HelloDokIDDetails**

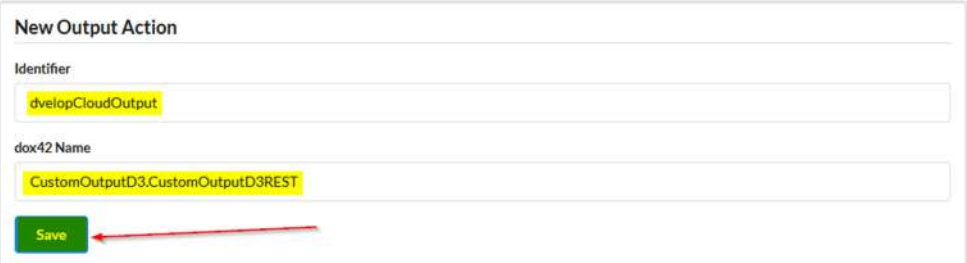

 Schritt 3: Nach dem Speichern der Output Action müssen wir die nötigen Parameter konfigurieren (Eine Übersicht aller Parameter finden sie im Kapitel CustomOutputD3Rest)

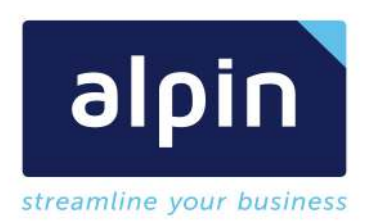

# **Output Actions: HelloDokIDDetails**

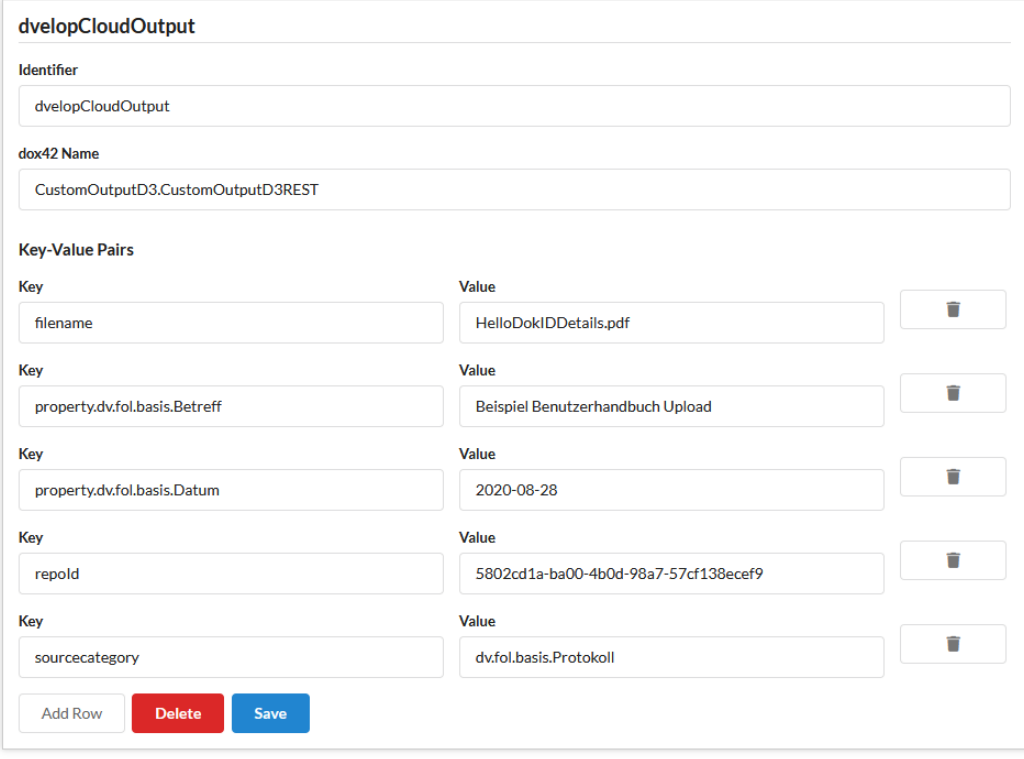

BaseUri und ApiKey werden bei einem Aufruf aus der d.velop Cloud automatisch an dox42 weitergegben und können mit den beschreibenen Parametern übersteuert werden.

 Schritt 4: Danach kann der Aufruf erledigt werden und dieses Mal erhalten wir die Bestätigung, dass das Erzeugte Dokument abgelegt wurde

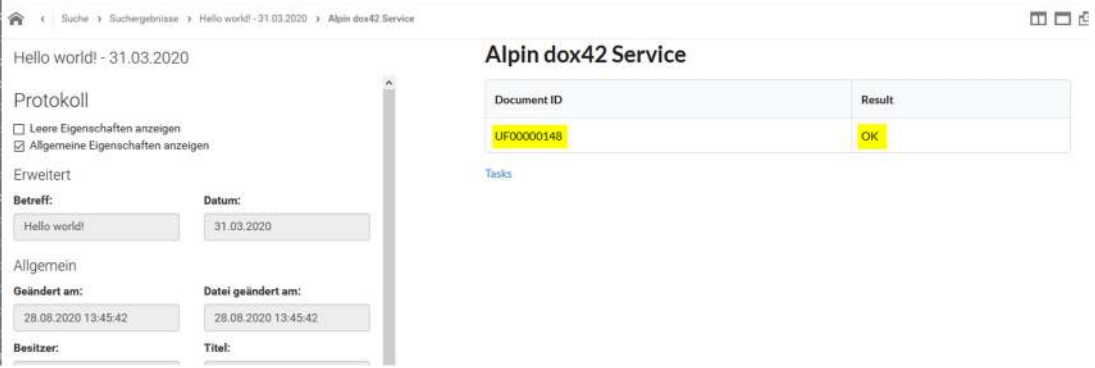

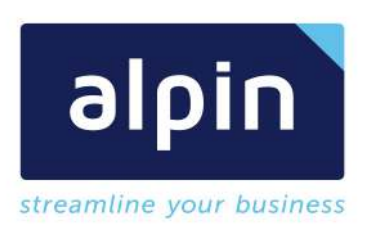

 Schritt 5: In der, für den Upload, konfigurierten Dokument Kategorie kann das erzeugte Dokument gefunden werden:

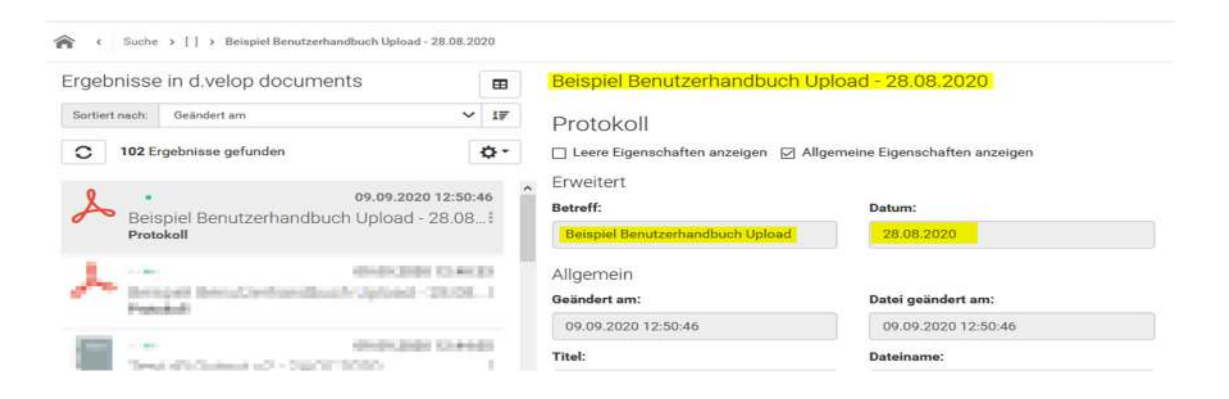

 Schritt 6: Im erzeugten Dokument können wir nun auch die erweiterten Eigenschafteen finden die wir in der Vorlage eingerichtet haben. In unserem Beispiel der Betreff und das Datum:

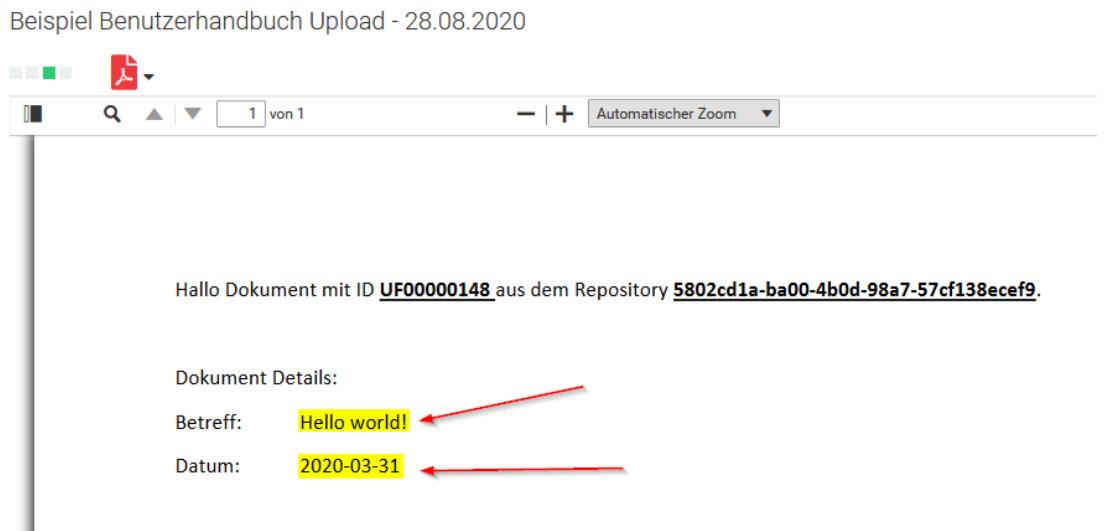

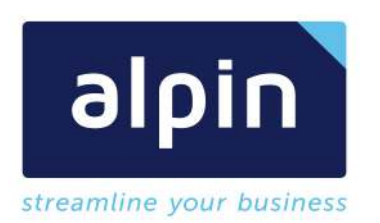

#### 5.5 Verwenden einer Crypto Datenquelle

#### 5.6 dox42 Vorlage Erweiterung Cloud Dokument Darstellung

Als letzten Schritt mochten wir noch die Möglichkeit aufzeigen das Dokument, auf dem der dox42 Aufruf gestartet wird in unsere Vorlage mit aufzunehmen und darzustellen. Dazu werden wir die Vorlage "HelloDokIDDetails.docx" nutzen die bereits angebundene Datenmappe und den Aufruf der Vorlage aus dem Abschnitt vorher.

• Schritt 1: Öffnen sie die Vorlage "HelloDokIDDetails.docx" in Word

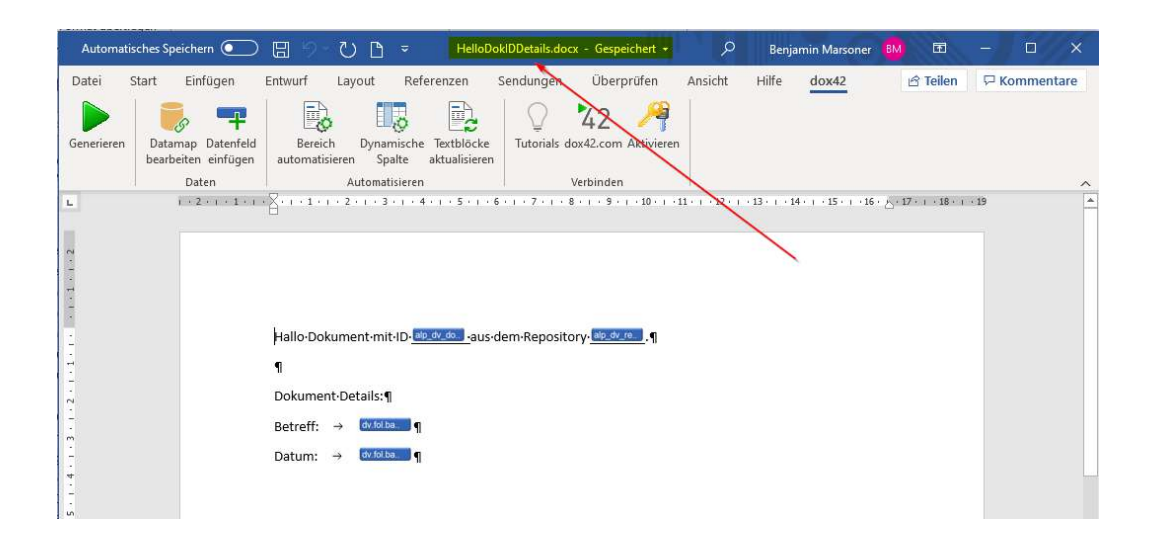

Schritt 2: Danach wechseln sie in die Bearbeitung der Datenquelle "dvelopCloud" die wir in dieser Vorlage bereits konfiguriert haben

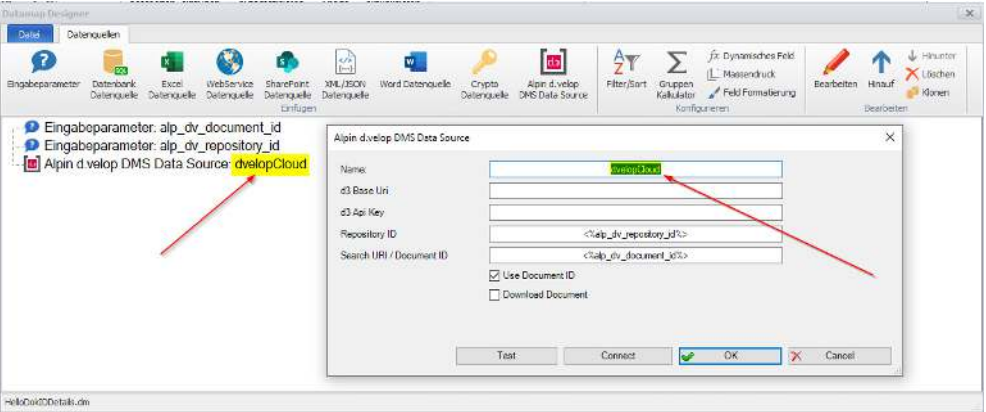

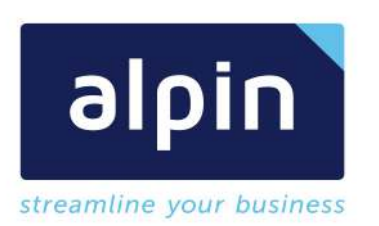

• Schritt 3: Nun genügt es die Checkbox "Download Document" zu aktivieren. Danach nochmals mittels "Connect" die Verbindung zum d.velop Cloud System herzustellen und mit "OK" bestätigen und die Datenmappe zu speichern

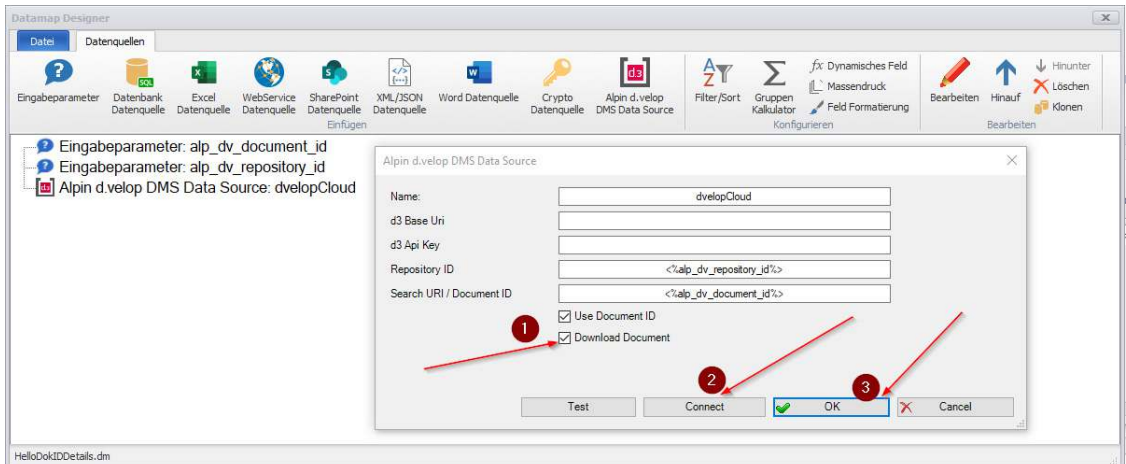

• Schritt 4: In den dox42 Datenfeldern finden wir nun das neue Feld "document" das wir verwenden können und in dox42 gewohnter Manier konfigurieren

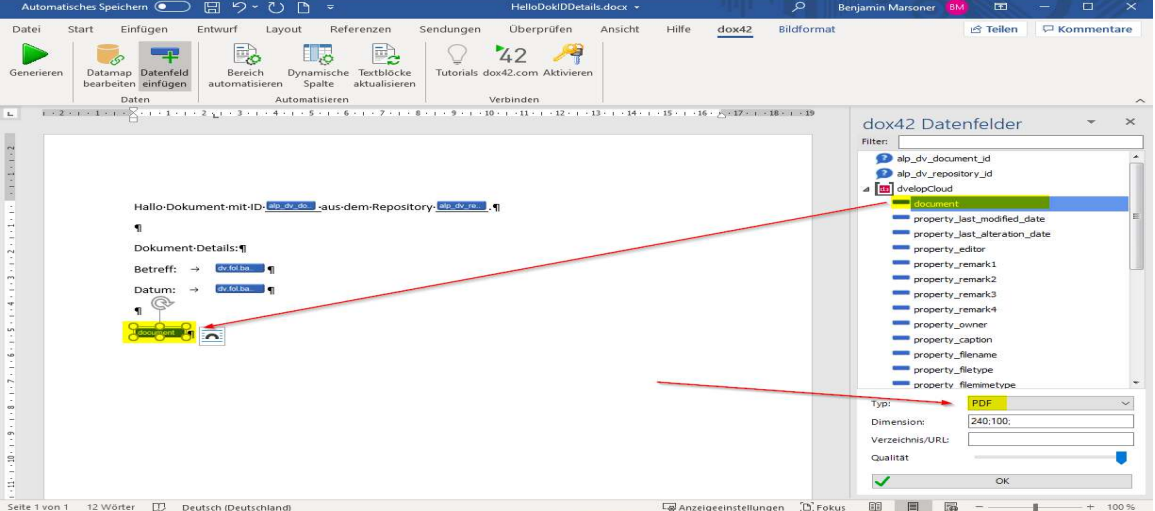

 Schritt 5: Nun können wir den bestehenden Aufruf nutzen um das Dokument zu erstellen und zu kontrollieren. Das Ergebnis ist unsere bekannte Vorlage, erweitert um die Darstellung unseres Dokumentes

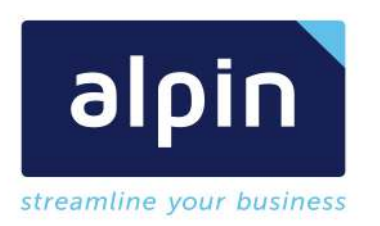

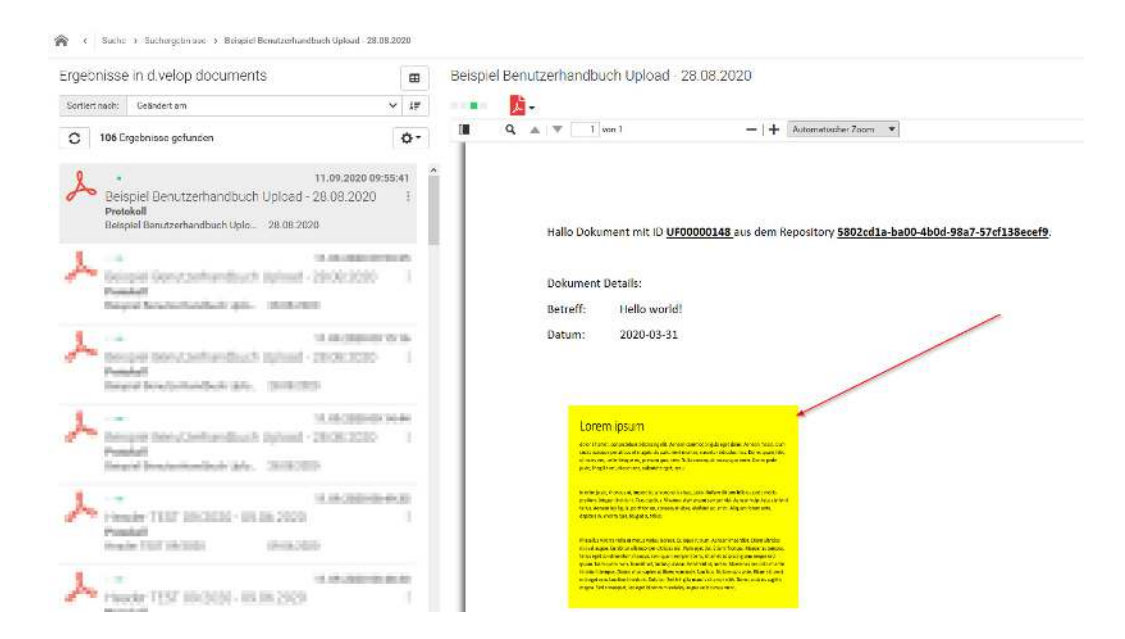

Hinweis: In unserer Vorlage sehen wir keine Kontrolle vor ob das Dokument von dem der Aufruf gestartet wird wirklich ein PDF Dokument ist. Die kann wie in dox42 üblich über einen "Automatisierten Bereich" noch ausgebessert werden. D.velop liefert als allgemeine Eigenschaft "property\_filetype". Über diese Eigenschaft kann der Dateityp identifiziert werden.

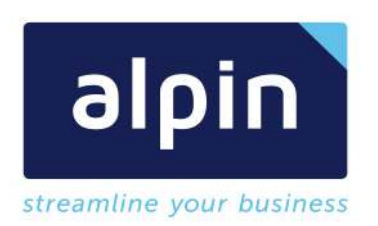

#### 5.7 Aufruf dox42 App aus allgemeiner Kachel

Um einen allgemeinen Aufruf einzurichten kann aktuell folgender Workaround verwendet werden. Es wird einfach ein dox42 App for d.velop documents Auruf eines speziellen Dokuments oder einer Akte als eigene Kachel auf der Startseite eingerichtet. Anbei die Anleitung:

- Schritt 1: In d.velop documents sollte ein Dokument/Akte ermittelt werden, auf dem/der keine spezifischen Vorlagen konfiguriert ist und somit beim Aufruf der dox42 App nur die Allgemeinen Vorlagen erscheinen.
- Schritt 2: Hier kann der dox42 Aufruf gestartet werden und der Link (z.B. https://<tennant>.dvelop.cloud/alpin-dox42/v1/generate/?repo=<repoID>&id=<docID>&ft=FOL) für den Aufruf kopiert werden

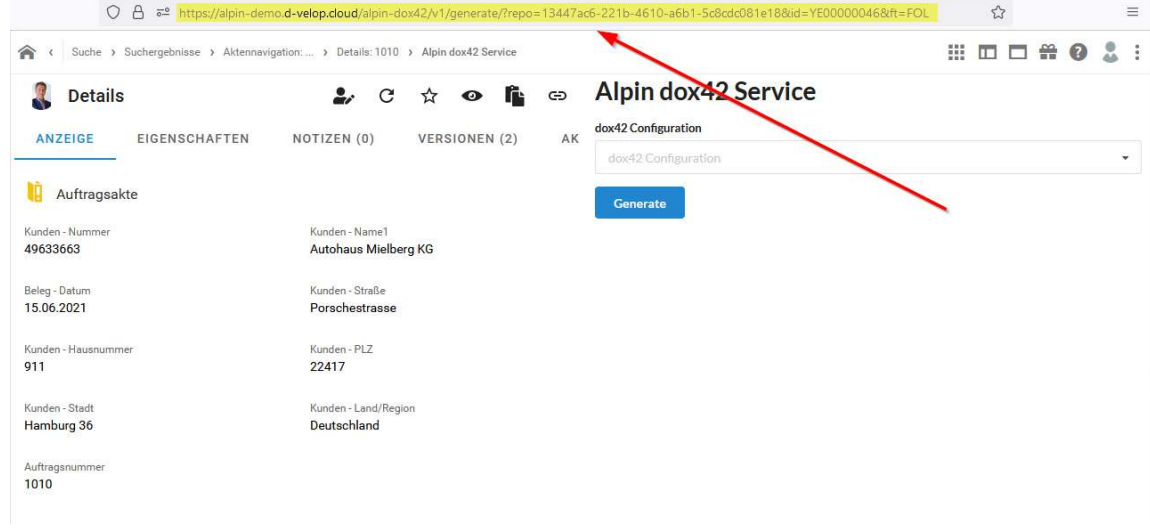

 Schritt 3: In d.velop documents unter Konfiguration - Startseite - Eigene Features kann der Link verwenden werden (Zur URL navigieren).

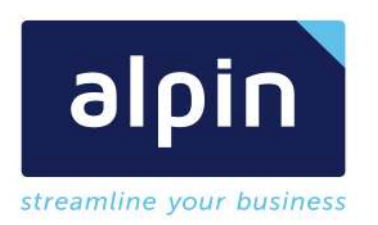

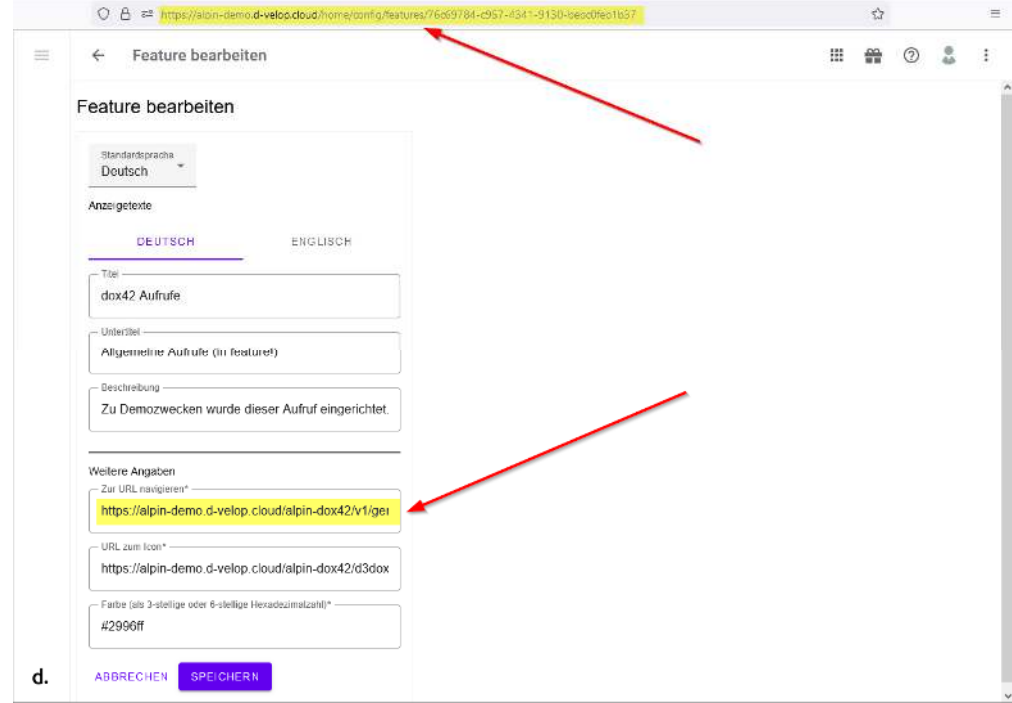

 Schritt 4: Alle Eigenschaften sind frei einstellbar und das dox42 Icon kann unter "https://<tennant>.d-velop.cloud/alpin-dox42/d3dox42alpin.png" abrufen werden.

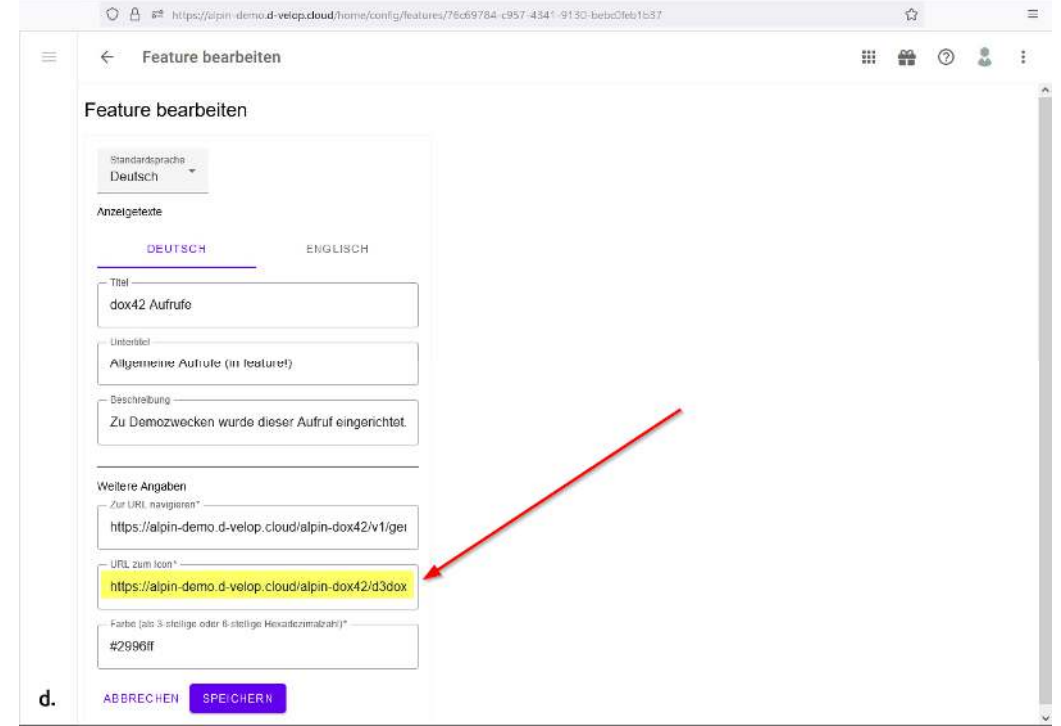

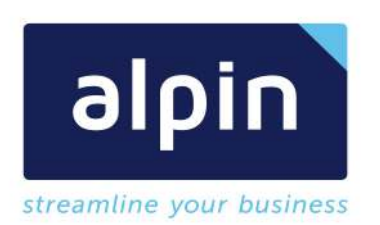

## 6 Dox42 Vorlage aus d.velop Cloud bearbeiten

## 6.1 Bearbeitung der Vorlage

• Schritt 1: Vorlage in d.velop Cloud suchen und "Lokal in Word bearbeiten" wählen

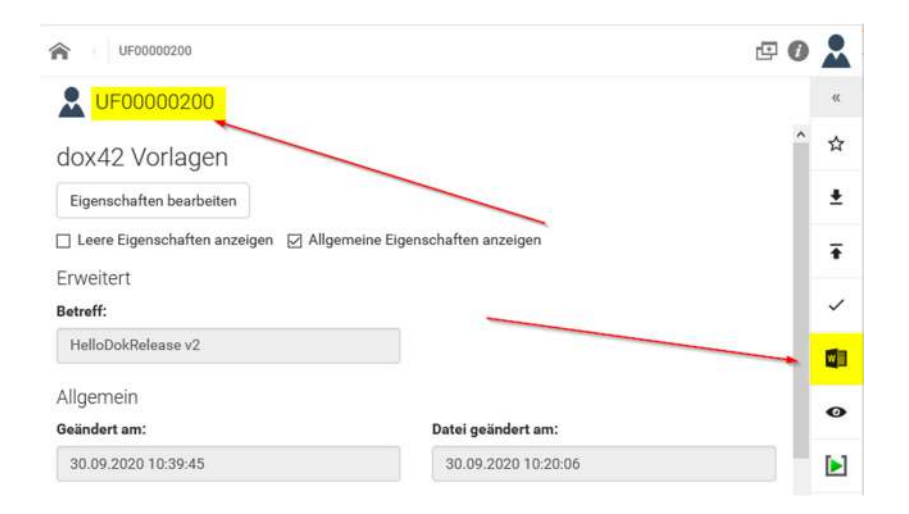

Schritt 2: Sollte vor dem nächsten Schritt das Anmeldefenster der d.velop Cloud erscheinen:

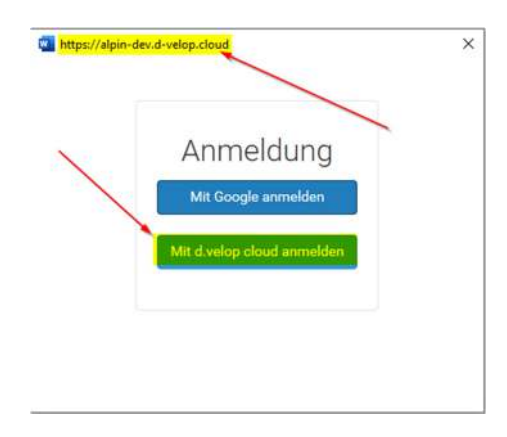

Dann können sie in den Internetoptionen den Identity Provider des d.velop Cloud Systems hinterlegen, um die Anmeldung zu automatisieren.

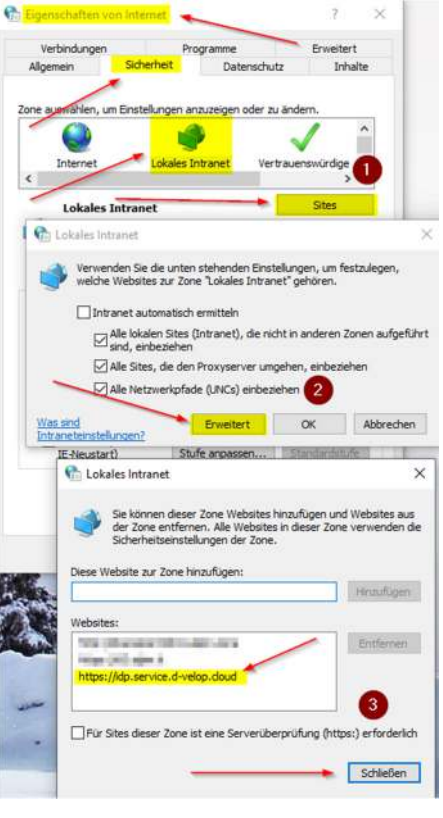

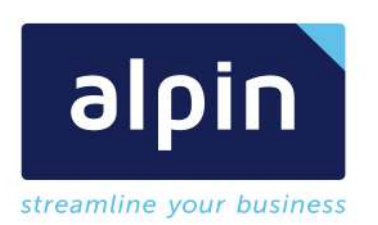

 Schritt 3: Danach können sie die Vorlage ihren Bedürfnissen entsprechend abändern und wieder in das d.velop System zurückspeichern

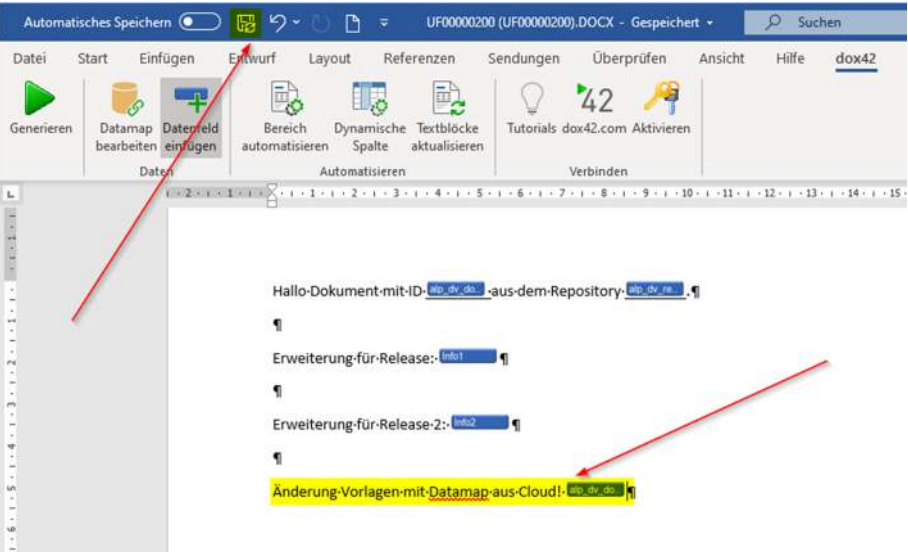

Sollte eine Freigabe der Vorlage nötig sein muss diese noch im d.velop System durchgeführt werden. Wenn zum Beispiel beim Aufruf das Feld "Use released document" ausgewählt wurde.

Weitere Schritte sind nicht nötig und die Vorlage kann mit den eingerichteten Aufrufen weiterverwendet werden

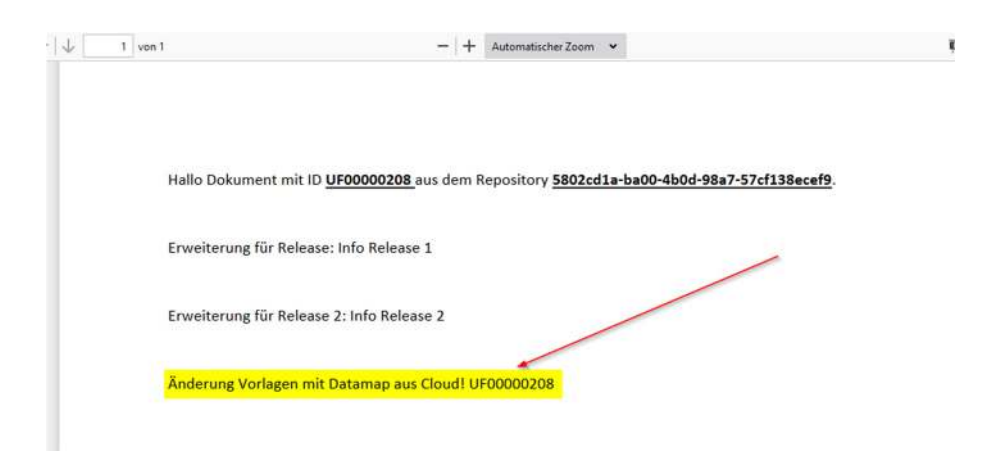

Hinweis: sowohl die Vorlage als auch die Datamap muss im Status "Bearbeitung", für den bearbeitenden Benutzer bereitgestellt werden. Andernfalls scheitert das Speichern der Vorlage und der Datamap.

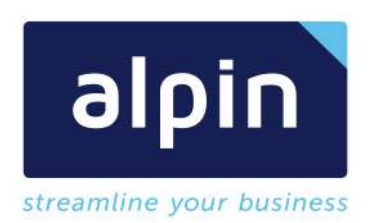

## 7 Weiteres

## 7.1 Dox42 Online Einrichtung

Für die Einrichtung des dox42 Online Tennants werden folgende DLLs auf dem dox42 Server eingerichtet:

- AlpinDvelopDataEngine.dll customDataSources in web.config
- CustomOutputD3Rest.dll customOutputActions in web.config
- CustomOutputAlpinCallback.dll Callback Funktion für Tasks
- Newtonsoft.Json.dll Json Verarbeitung der d.velop Daten
- Newtonsoft.Json.xml

#### Erweiterung der web.config auf dem dox42 Server:

<customDataSources> <add key="DvelopDataEngine.DvelopDataSourceParser" value="alpin-dvdms;c:\dox42Server\bin\AlpinDvelopDataEngine.dll"/> </customDataSources>

<customOutputActions> <add key="CustomOutputD3.CustomOutputD3REST" value="CustomOutputD3REST;c:\dox42Server\bin\CustomOutputD3REST.dll" /> <add key="CustomOutputAlpinCallback.OutputActionAlpinCallback" value="OutputActionAlpinCallback;c:\dox42Server\bin\CustomOutputAlpinCallback.dll"/> </customOutputActions>

#### 7.2 Cloud: Alpin dox42 Tasks

Eine kurze Übersicht über die Anwendung der "Alpin dox42 Tasks". Die Informationen in diesem Bereich bieten ihnen eine Übersicht über den Fortschritt der Dokumenterzeugungen nach einem dox42 Server Aufruf. Dieser Bereich ist besonders interessant bei Aufrufen und Erzeugung massiver Dokumentmengen.

Für die Darstellung der Funktionsweis haben wir eine dox42 Vorlage "Hello World dynamische Anzahl" bereitgestellt, die es ermöglicht eine beliebige Anzahl von Dokumenten zu erzeugen. Die Vorlage liegt auf dem dox42 Server und der Aufruf schreibt die erzeugten Dokumente zurück auf eine Freigabe auf dem dox42 Server:

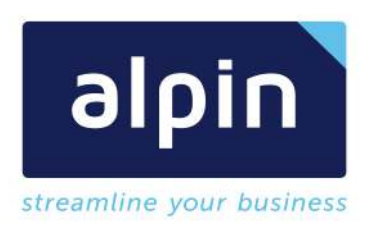

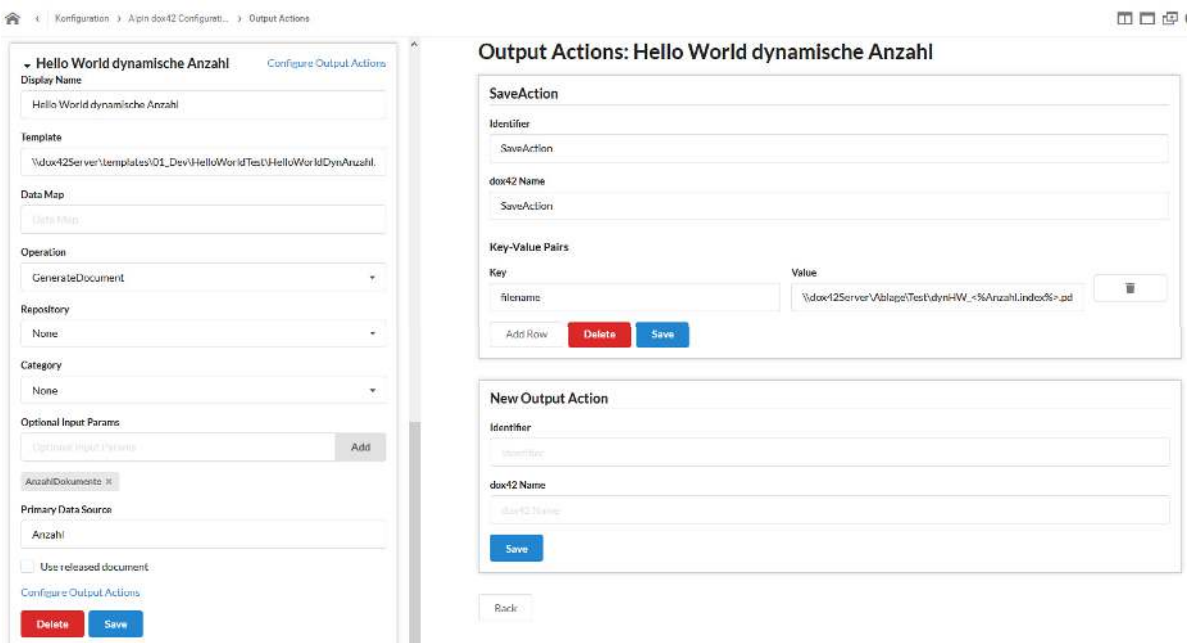

#### Voraussetzung dox42 Server:

Damit der dox42 Server Status Informationen an die d.velop Cloud zurückgeben kann muss die Programbibliothek "CustomOutputAlpinCallback.dll" im bin Verzeichnis des dox42 Servers bereitgestellt werden. Zusätzlich muss diese auch in der "Web.config" des dox42 Servers verwiesen werden:

*<customOutputActions>* 

*…*  add key key =  $C$ ustomOutputAlpinCallback.OutputActionAlpinCallback"

value*="OutputActionAlpinCallback;c:\dox42Server\bin\CustomOutputAlpinCallback.dll"/> …* 

*</customOutputActions>* 

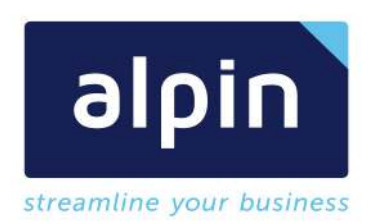

## Voraussetzung dox42 Vorlage:

In der dox42 Vorlage müssen zwingend folgende Informationen bereitgestellt werden. In der Datenquelle die für den Massendruck konfiguriert wurde müssen die beiden Gruppenkalkulatoren "COUNT" und "ROW" eingerichtet sein:

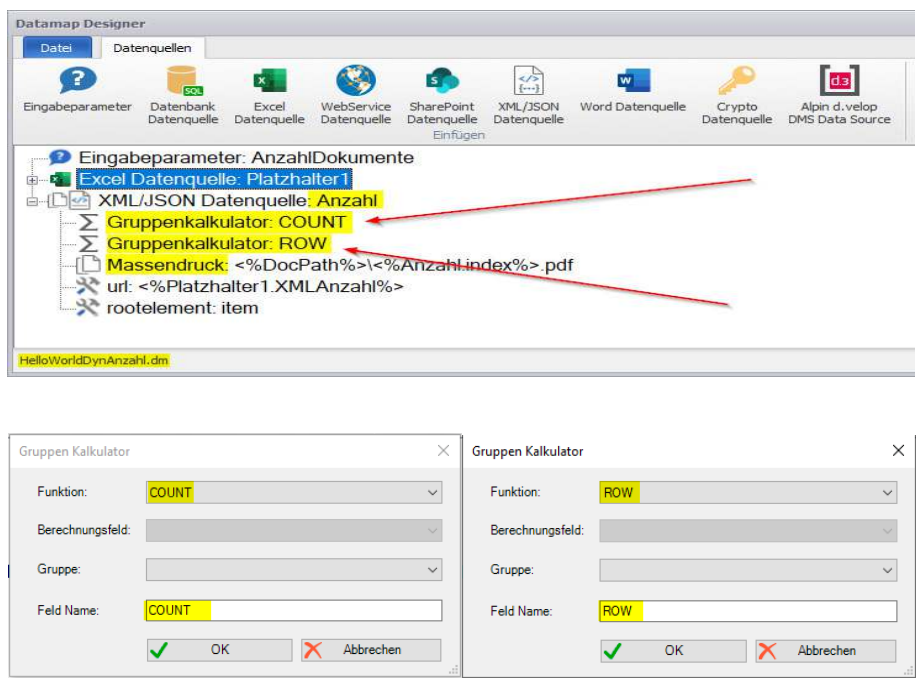

## Voraussetzung Alpin dox42 Output Konfiguration

In der Konfiguration der Vorlage in unserer d.velop Cloud müssen wir noch einstellen, welche Datenquelle für die Übersicht der Tasks berücksichtigt wird. Dazu muss im Parameterfeld "Primary Data Source" der Name der Datenquelle, in unserem Beispiel "Anzahl" eingetragen werden:

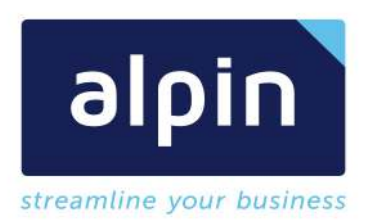

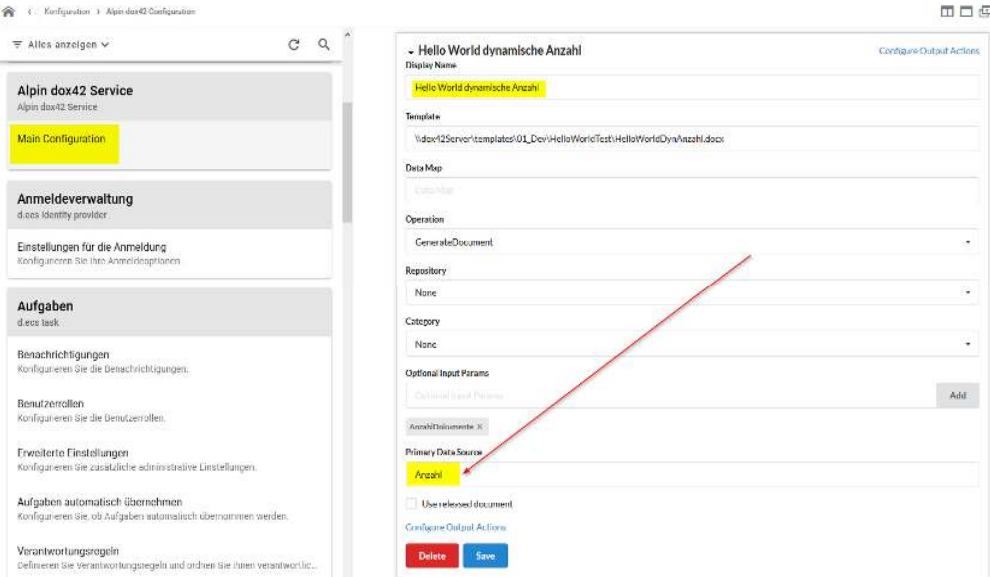

#### Anwendung der Alpin dox42 Tasks

Wir werden über unsere Vorlage "Hello World dynamische Anzahl" 500 Dokumente erzeugen, diese in eine Freigabe speichern und den Fortschritt in der Alpin dox42 Task App verfolgen.

• Schritt 1: Auf einem beliebigen Dokument in unserer d.velop Cloud starten wir die Vorlage, geben die Anzahl der Dokumente an die wir erzeugen möchten und starten die Erzeugung

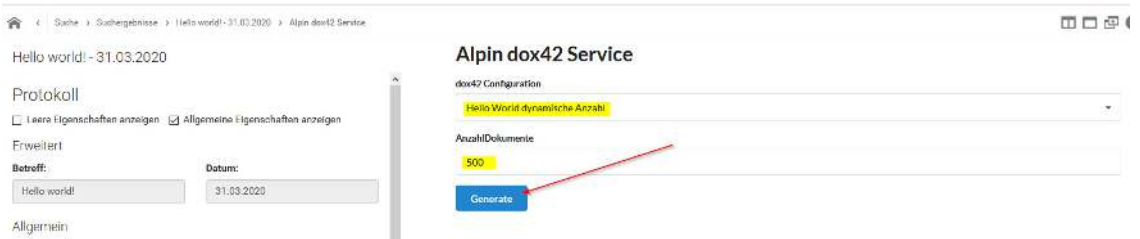

 Schritt 2: Nach kurzer Zeit wird uns die gewohnte Übersicht gezeigt, jedoch nicht mit der Bestätigung "OK", dass alles Ok ist, sondern einer GUID. Diese kennzeichnet eindeutig jeden Aufruf der vom dox42 Server verarbeitet wird

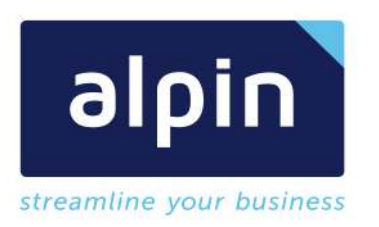

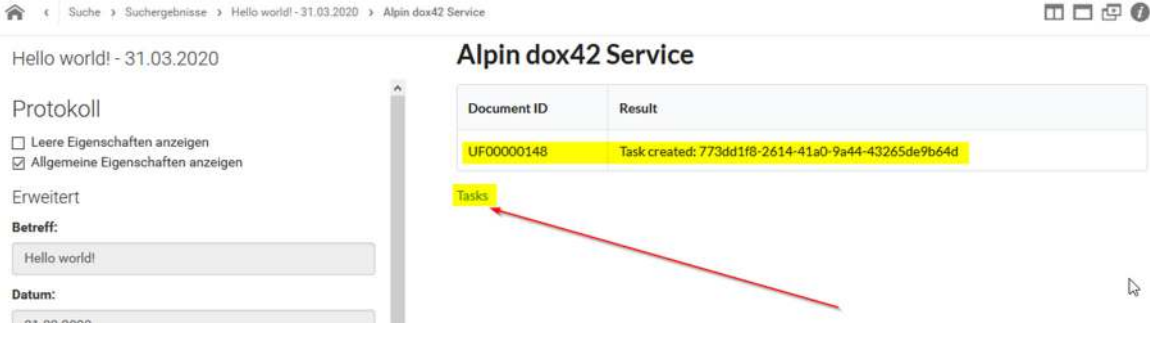

• Schritt 3: Wenn wir dem Link "Tasks" folgen können wir den Fortschritt mitverfolgen

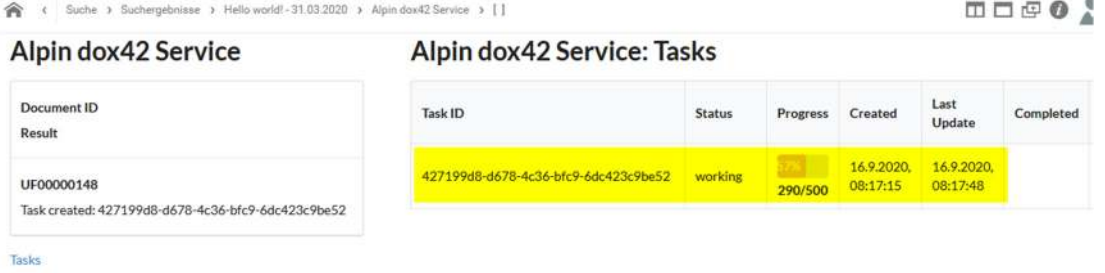

Schritt 4: Nach erfolgreicher Beendigung wird die Zeile wie folgt aussehen

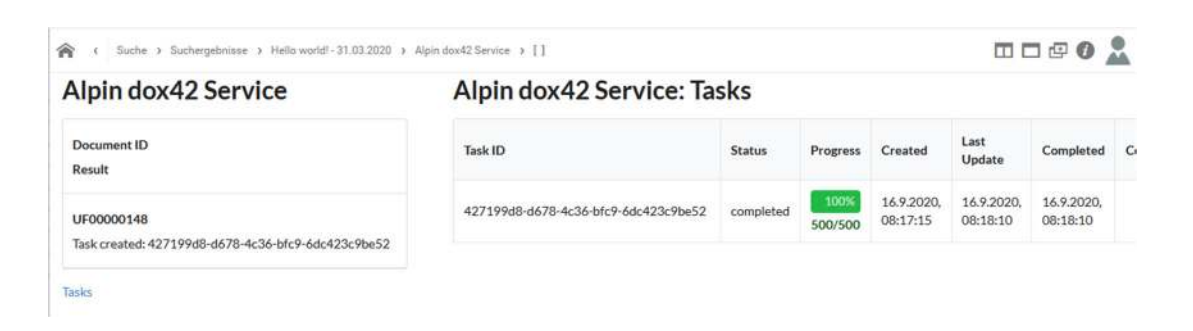

Hinweis: Die Übersicht der Aufträge kann auch über den Startbildschirm in der d.velop Cloud aufgerufen werden

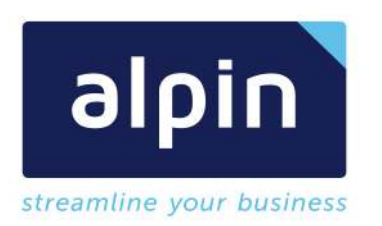

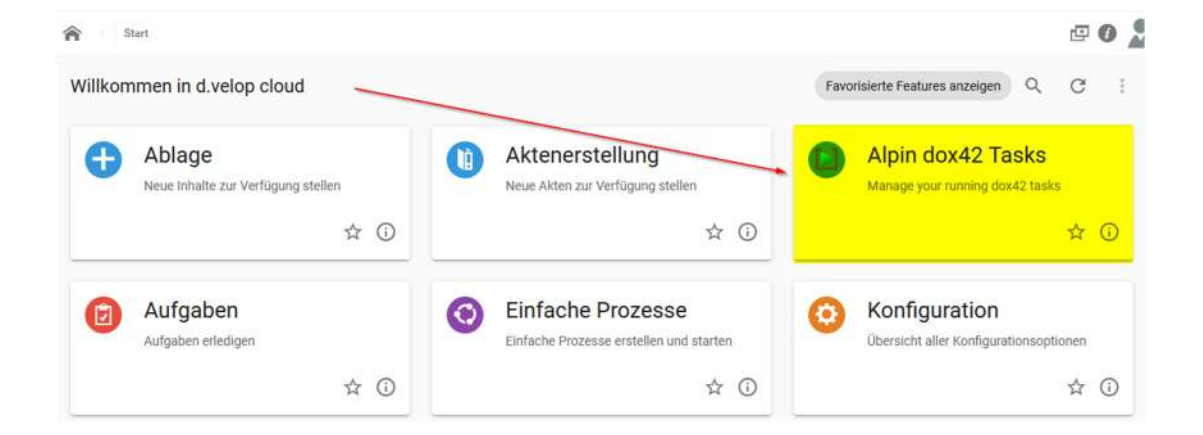

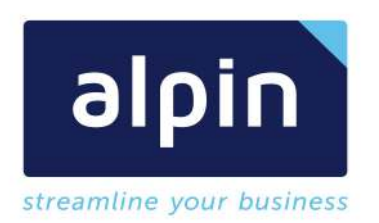

# 7.3 Parameter: dox42 App Konfiguration

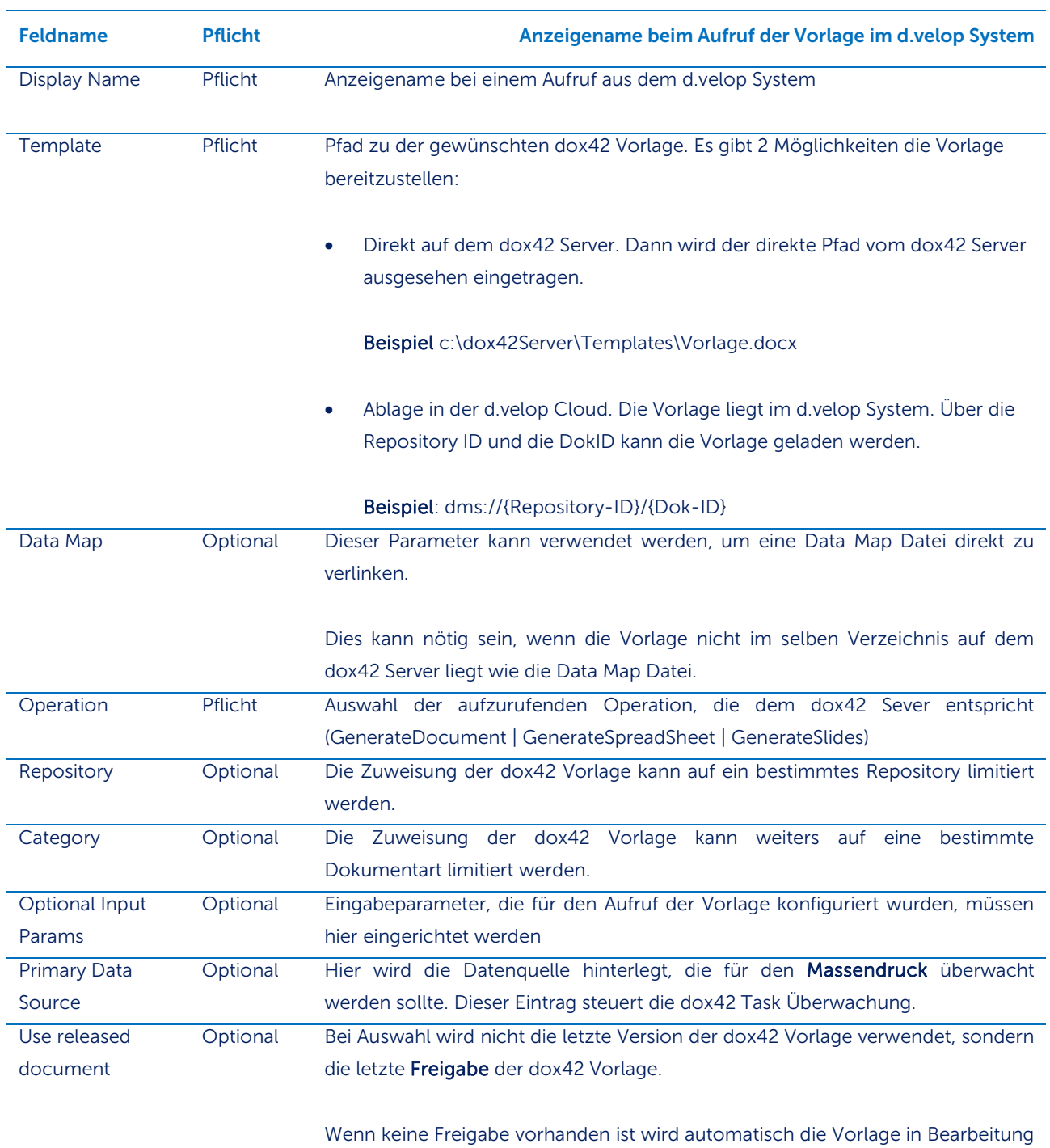

herangezogen.

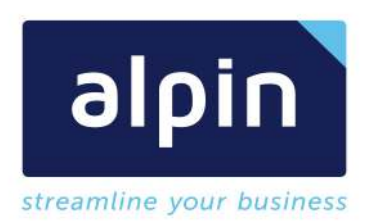

## 7.4 Parameter: dox42 App Output Action

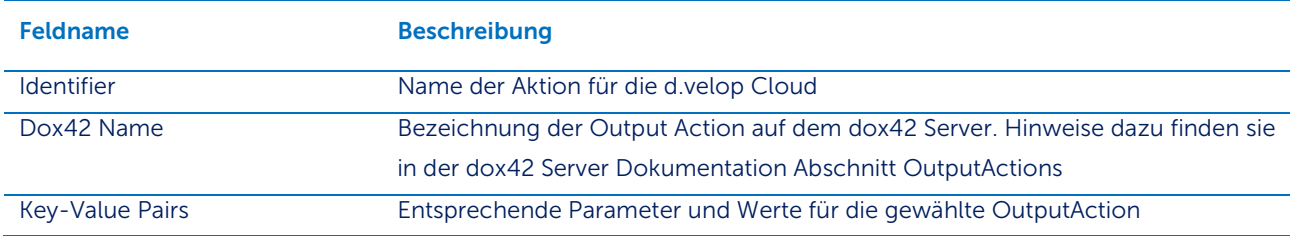

# 7.5 Parameter: Alpin d.velop DMS Data Source

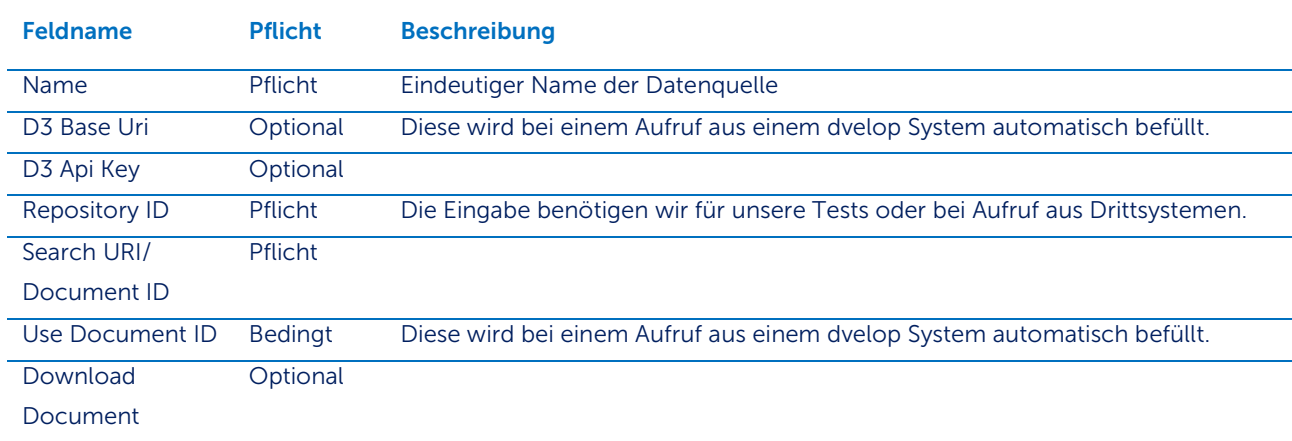

## 7.6 Parameter: CustomOutputD3Rest

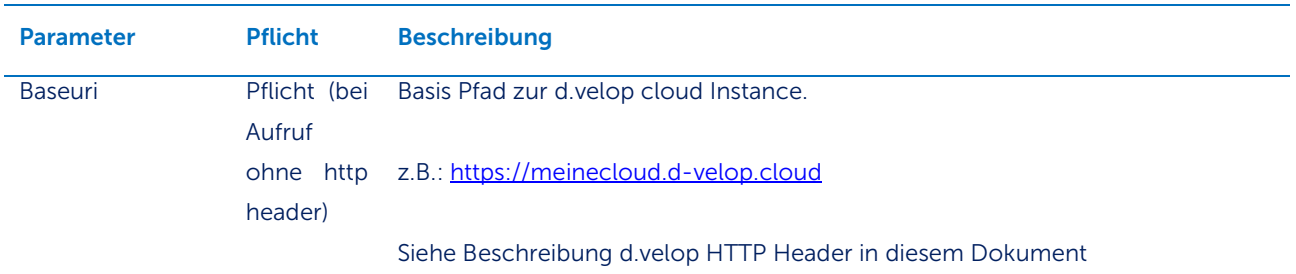

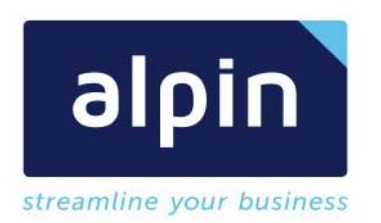

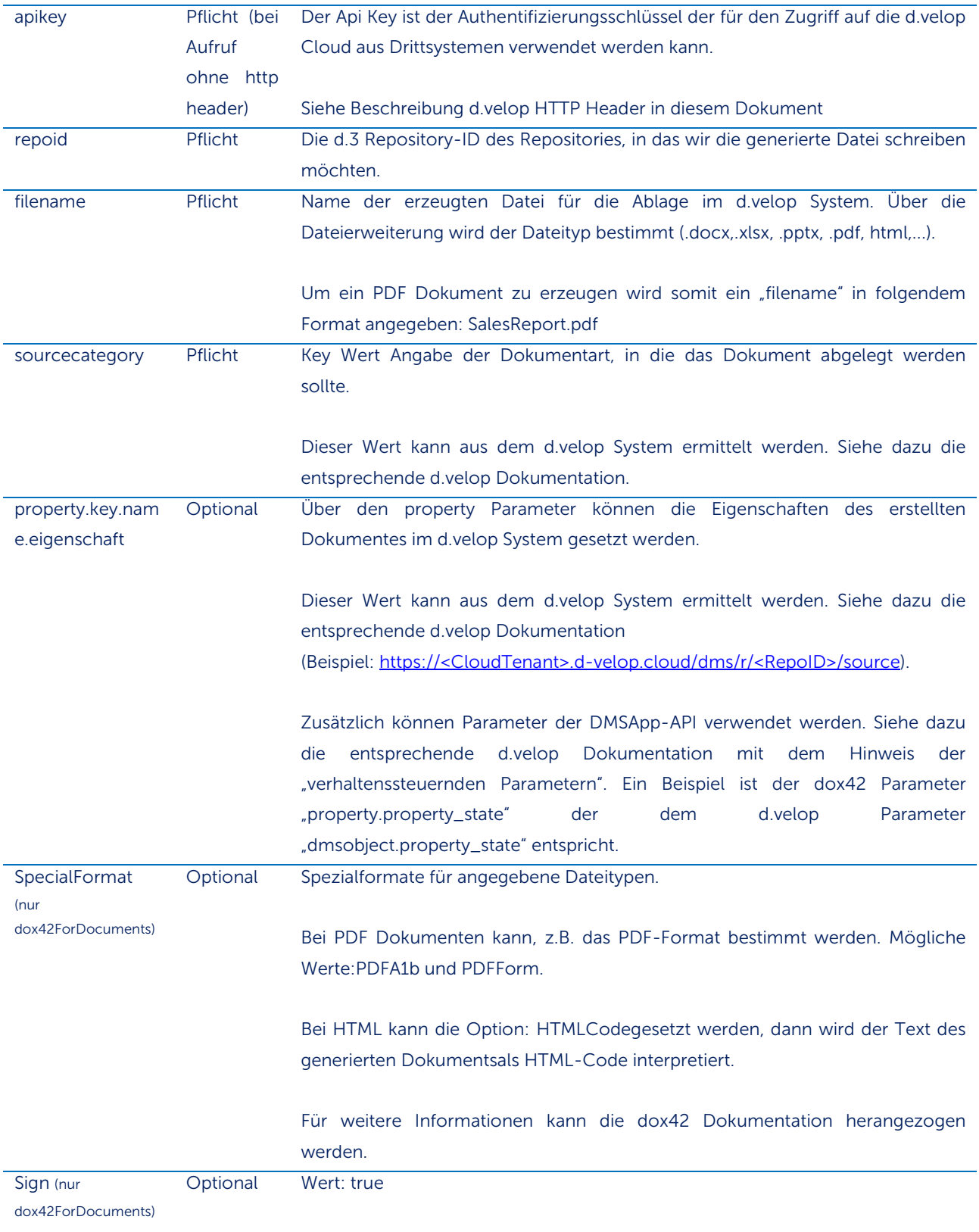

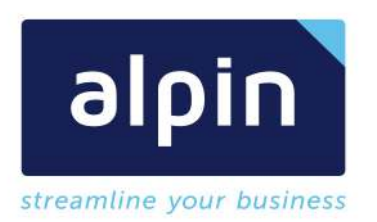

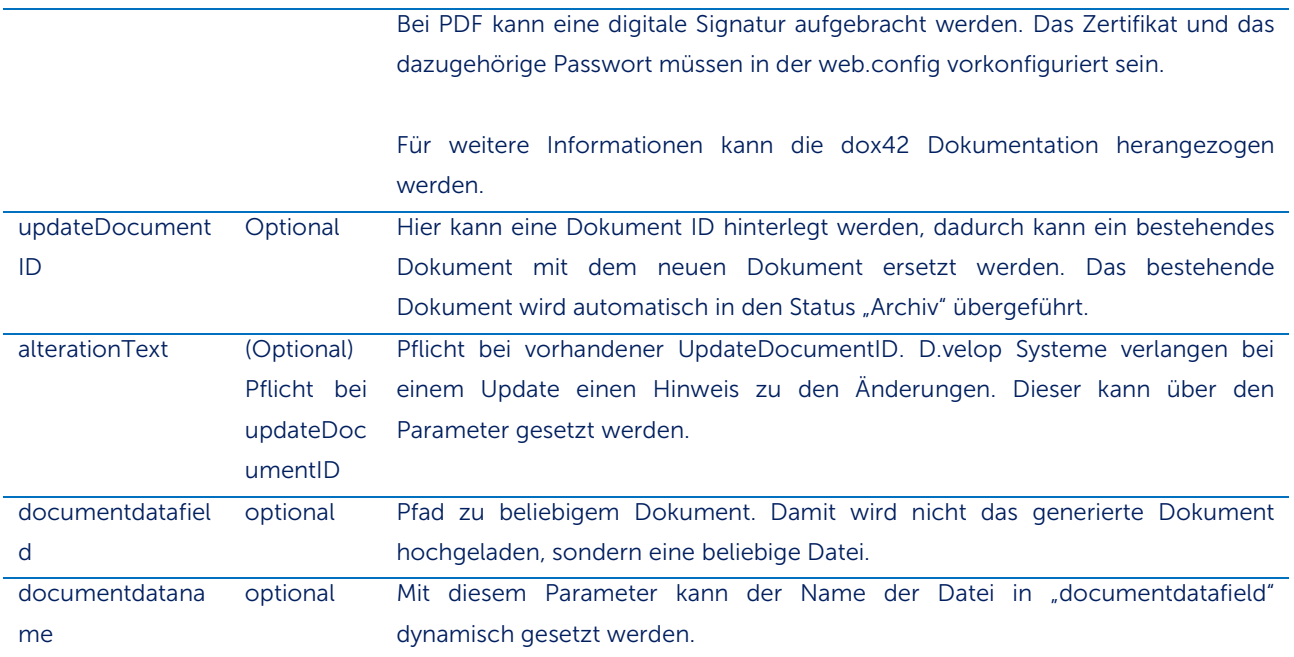

# 7.7 Begriffe: d.velop HTTP Header

Der d.velop http Header wird automatisch bei einem Aufruf aus der d.velop Cloud an dox42 mitgesendet um den aktuellen Benutzer auf dem System zu authentifizieren. Die Custom Datasource "Alpin d.velop DMS Data Source" verwendet, wenn nicht speziell übersteuert, diesen Header für die Authentifizierung.

Analog dazu verwendet auch die CustomAction "CustomOutputD3REST" den http Header, wenn nicht beide Parameter Baseuri und ApiKey gesetzt sind.

Hinweis: Aus einem Drittsystem muss sichergestellt werden, dass der http Header "alpin-d3-auth" mitgesendet wird oder die Parameter in Vorlage und dox42 Aufruf gesetzt sind, damit die Authentifizierung auf einem d.velop System durchgeführt werden kann.

Der Aufbau des http Headers ist "Urlencoded Baseuri Leerzeichn Urlencoded ApiKey"

#### Beispiel:

*https%3A%2F%2FmeineCloud.d-velop.cloud%2F z%2f3vkVONtJ9%2ztr3p7rcsFaSRVfMD%2fn…* 

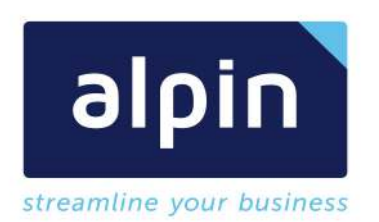

# 8 FAQ

- Frage: Für eine DoumentArt (Category), wie kann ich die Key Werte einer Eigenschaften im d.velop System ermitteln?
- Lösung: Über den direkten Zugriff auf den Link https://{meineCloud}.dvelop.cloud/dms/r/{RepositoryID}/source kann die Übersicht angezeigt werden für alle Kategorien und Eigenschaften. Hier können die Key Werte verwendet werden um die dox42-Alpin App zu konfigurieren
- Frage: Nach dem Start des dox42 Aufrufes erhalte ich die Fehlermeldung "Error loading Datamap https://meindms.d-velop.cloud/dms/r/58...f9/o2/%DokID%/v/1\_1/b/main/c"
- Lösung: Es ist ein Fehler beim laden der Datamap Datei aufgetreten.
	- o Kontrollieren sie ob die Datamap Datei an der angegeben Stelle abrufbar ist.
	- o Kontrollieren sie ob die "Optional Input Parameter" richtig konfiguriert sind
	- o Öffnen sie die Vorlage in Word und versuchen sie den Aufruf über das dox42 Add-In
- Frage: Wie funktioniert die Auswahl "Use released document" in der Konfiguration des dox42 Aufrufs?
- Lösung: Es wird immer die Freigabe der Vorlage und der Datamap Datei verwendet, sofern es diese gibt. Ohne Freigabe wird automatisch die Vorlage/Datamap im Status Bearbeitung herangezogen.
- Frage: Ich erhalte folgende Fehlermeldung, woran kann das liegen?

# **Alpin dox42 Service**

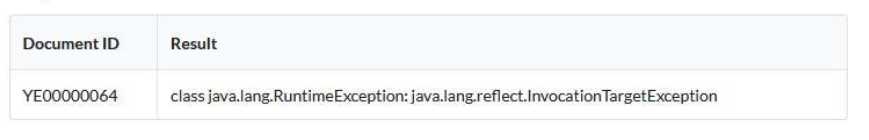

Tasks

 Lösung: Die Meldung deutet darauf hin, dass der dox42 Server nicht erreichbar ist. Dies kann verschiedene Gründe haben, von nicht freigeschaltetem Port bis dox42 Server WebService ist deaktiviert. Eine genauere Analyse ist nötig.

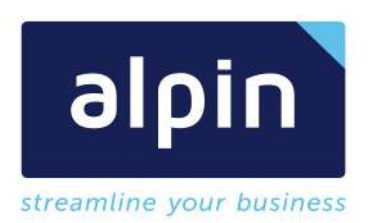

Frage: Ich erhalte die Fehlermeldung "This dox42 Server is configured to check for trusted template

# Alpin dox42 Service

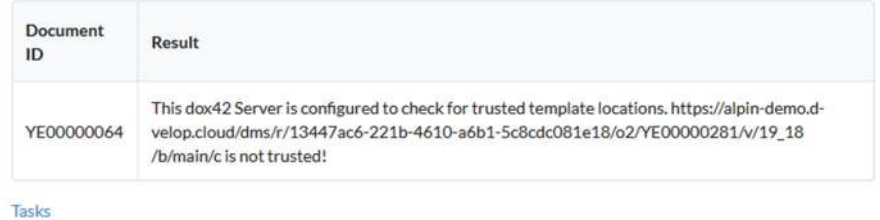

locations".

- Lösung: Es ist nötig die Trusted Template Location zu erweitern wir in Kapitel 4.1 beschrieben.
- Frage: Beim erzeugen eines Dokumentes über die dox42 Vorlage erhalte ich die Meldung "Custom OutputAction CustomOutputD3Rest not defined in web.config".
- Lösung: Dies deutet darauf hin, dass auf dem verwendeten dox42 Server die Installation des Servers, wie in Kapitel 3.2 beschrieben noch nicht durchgeführt wurde. Die benötigten DLL's werden von Alpin bereitgestellt und können auch über den dox42 Support angefragt werden. Im Falle, dass sie dox42 Online verwenden muss die Installation bei dox42 beantragt werden, immer über den dox42 Support.
- Frage: Mein dox42 App Aufruf funktioniert nicht und in den dox42 Server Logs finde ich eine Meldung: "Length cannot be less than zero.". Was läuft falsch?
- Lösung: Beim dox42 Aufruf wurden keine Parameter zum erzeugten Dokument angegeben. Die dox42 App erwartet mindestens eine Eigenschaft die gesetzt werden muss und die Informationen zu dem Dokumenten bereitstellt. Gemeint sind die Felder die über die dox42 Eigenschaft "property." festgelegt werden. Beispiel: property.property\_state für den Status des Dokumentes.
	- Frage: Ich öffne eine dox42 Vorlage aus d.velop Documents und werde nach den

Anmeldeinformationen gebeten. Nachdem ich diese eingegeben habe, erhalte ich eine Fehlermeldung die mich auch die DLL Datei "Newtonsoft.Json" verweist. Was hat das zu bedeuten?

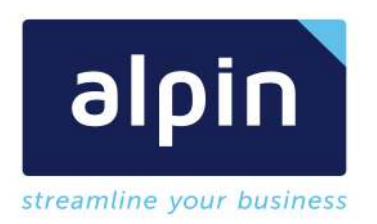

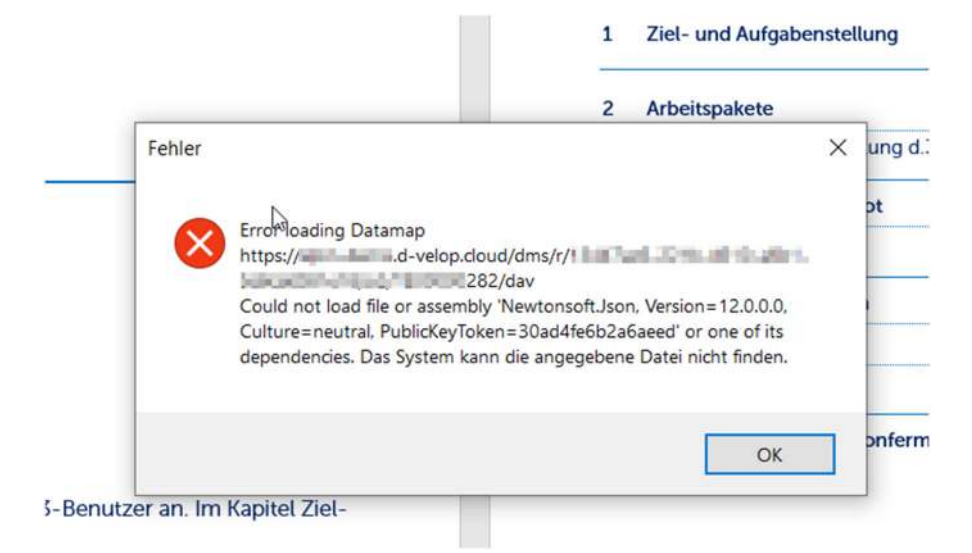

• Lösung: Ihr dox42 Add-In in der verwendeten Office Anwendung wurde noch nicht mit der Custom Datasource für d.velop Documents ausgestattet. Bitte führen sie die Schritte aus dem Kapitel 3.3 Installation des dox42 Office Add-Ins durch. Danach kann die Vorlage korrekt geöffnet werden.